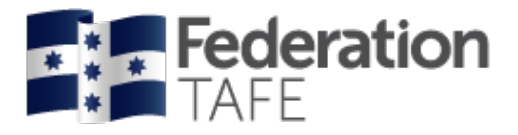

# **ATOM User Guide – VET Attendance Rolls**

2020

Prepared by ATOM Apprentice Traineeship Online Management System | Federation TAFE

Status: Final | Version: 5| Date: 17 April 2020

CRICOS Provider No. 00103D | RTO Code 4909 Training is delivered with Victorian and Commonwealth government funding to eligible individuals

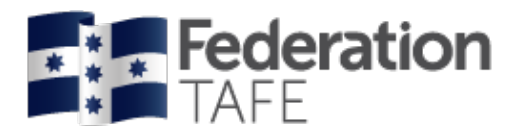

# **Contents**

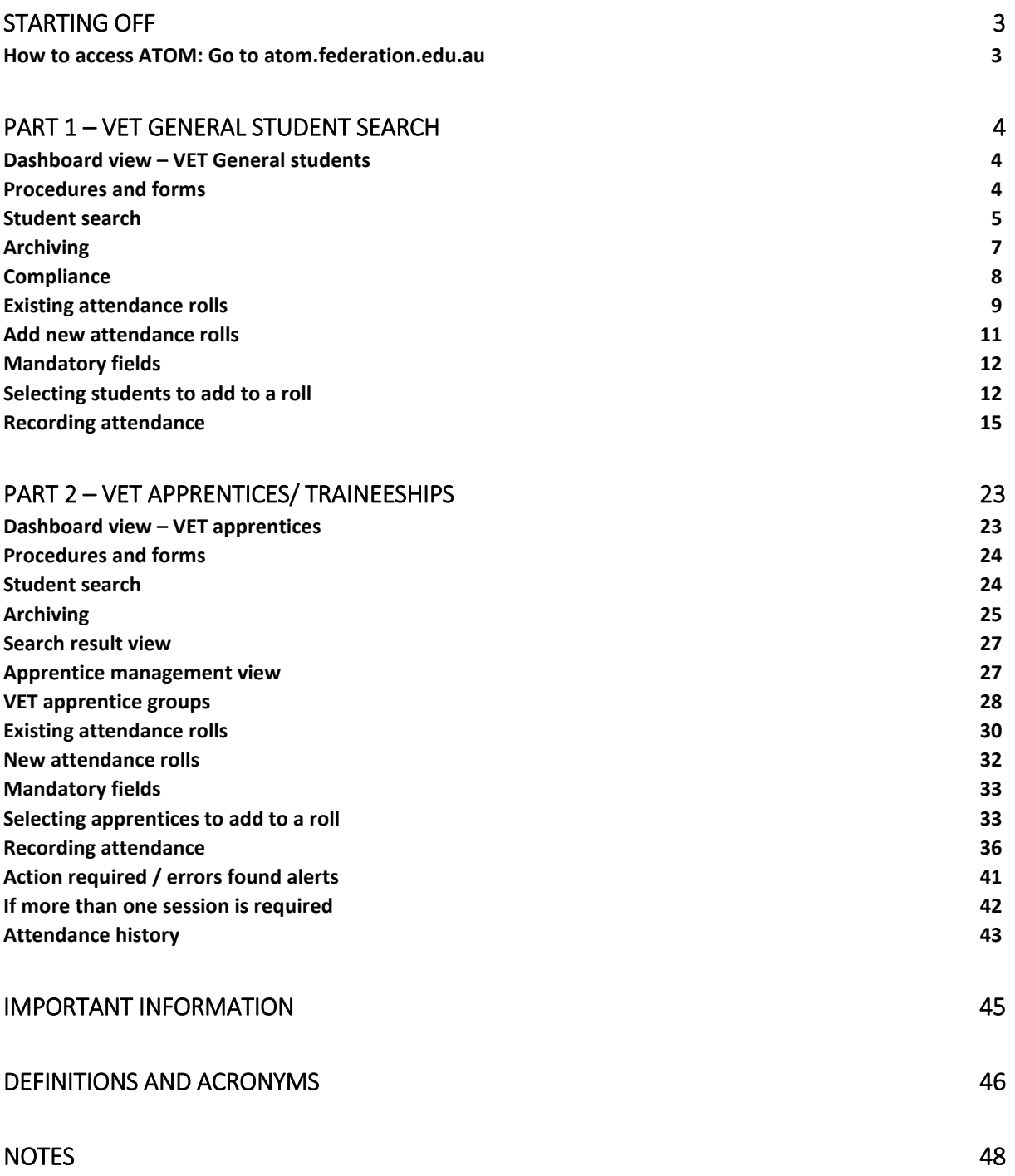

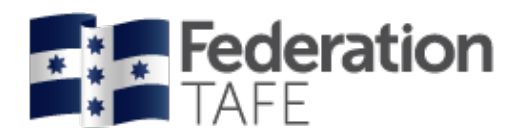

# <span id="page-2-0"></span>Starting off

## <span id="page-2-1"></span>**How to access ATOM: Go to** [atom.federation.edu.au](https://atom.federation.edu.au/login.php?referer=%2Fatom%2Findex.php)

After entering the above URL to access the website the following screens will appear, (please do not put www. In front)

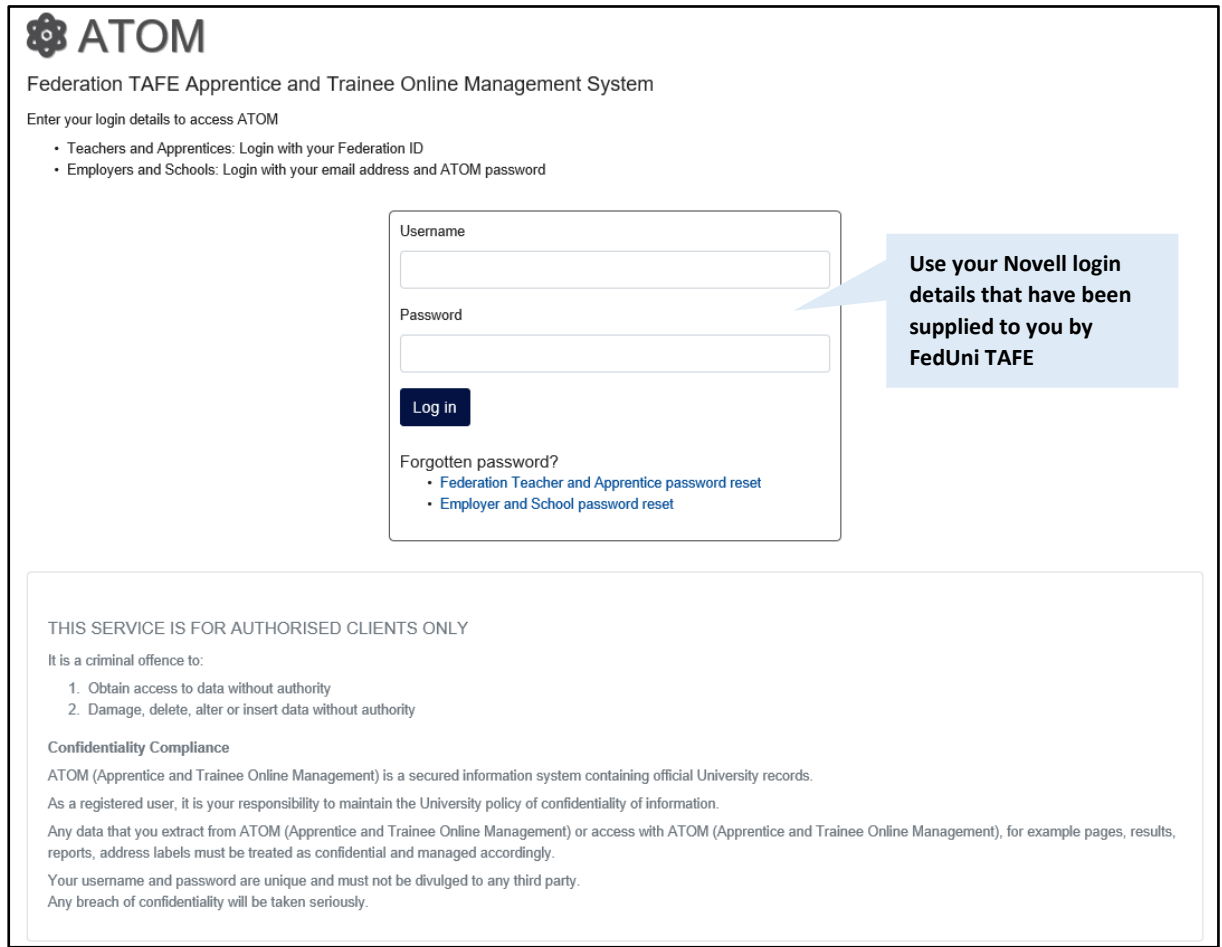

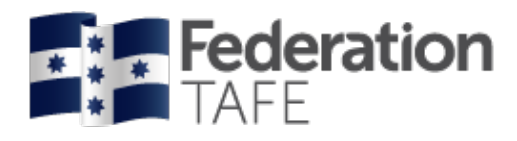

# <span id="page-3-0"></span>Part 1 – VET General student search

# <span id="page-3-1"></span>Dashboard view – VET General students

Once logged into the ATOM system the screen below will appear.

Throughout this manual this page will be referenced to as the **DASHBOARD** view. Each coloured tile below once clicked on with give you access to the areas.

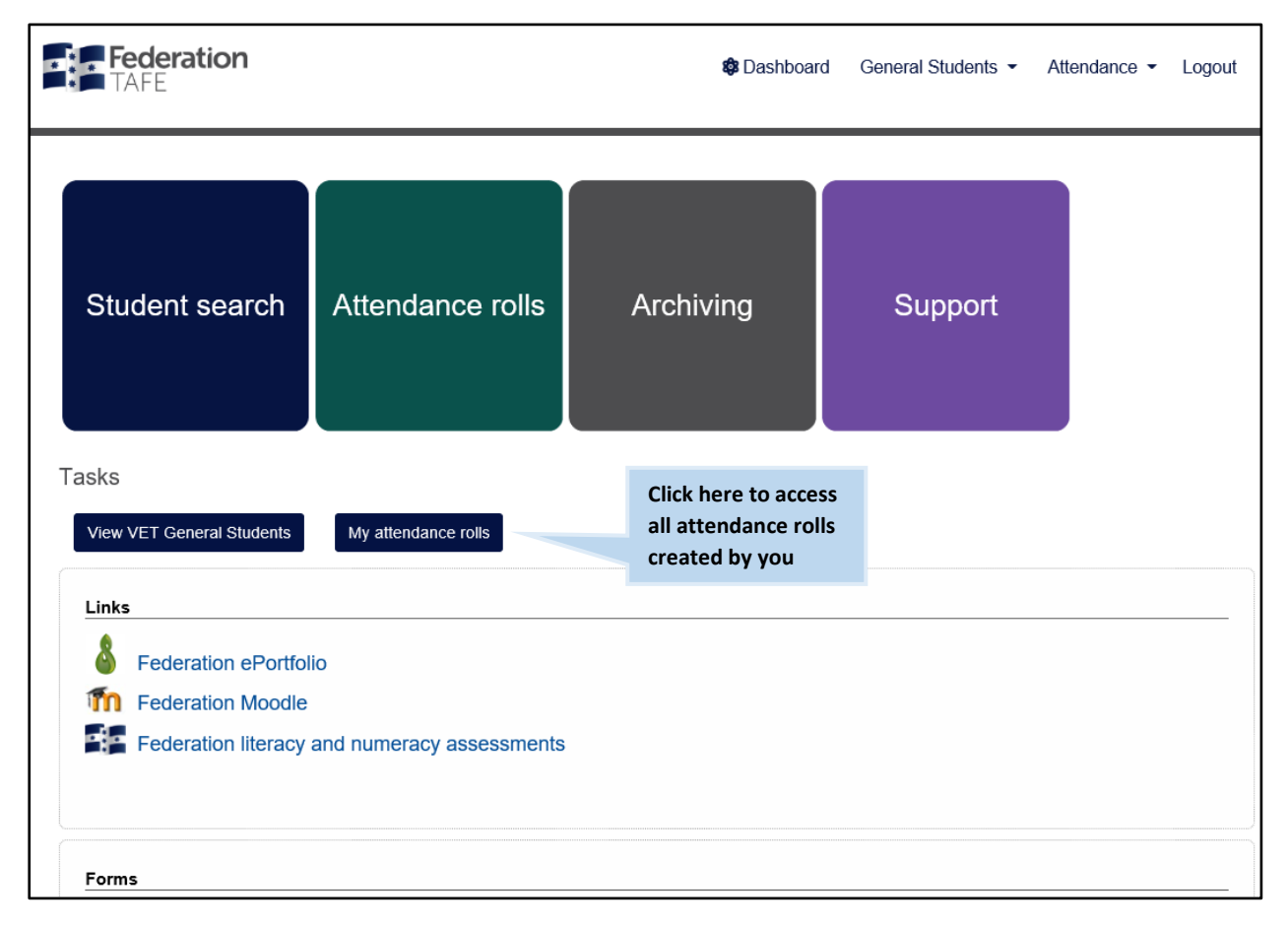

# <span id="page-3-2"></span>Procedures and forms

Forms are made available based on your level of access. Simply click on the link for each document to view/ print the selected document.

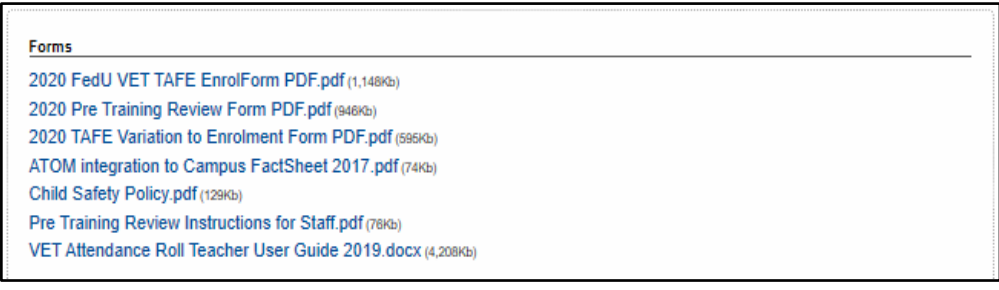

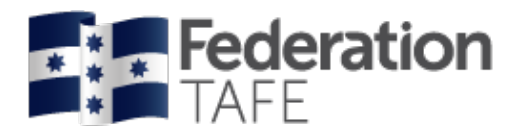

## <span id="page-4-0"></span>Student search

There is now one central student search tile for teachers to look up any VET General student or Apprentice students. Click on the Student Search tile to search for both.

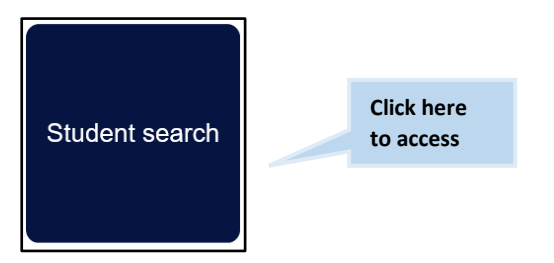

You can search by entering the student's first name or surname or Campus Solutions ID. ATOM will filter records based on what has been entered. Simply select the correct student from the drop down menu.

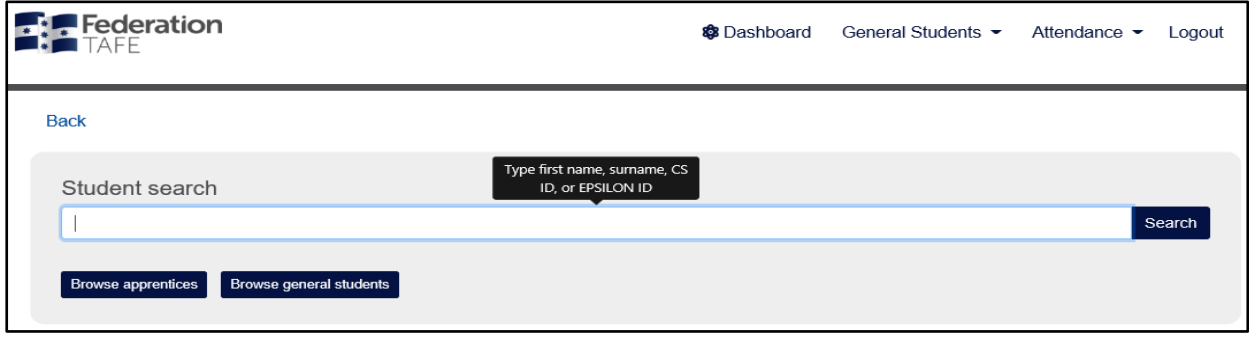

All VET General students are listed in alphabetical order.

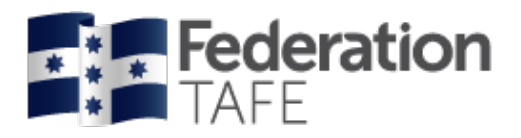

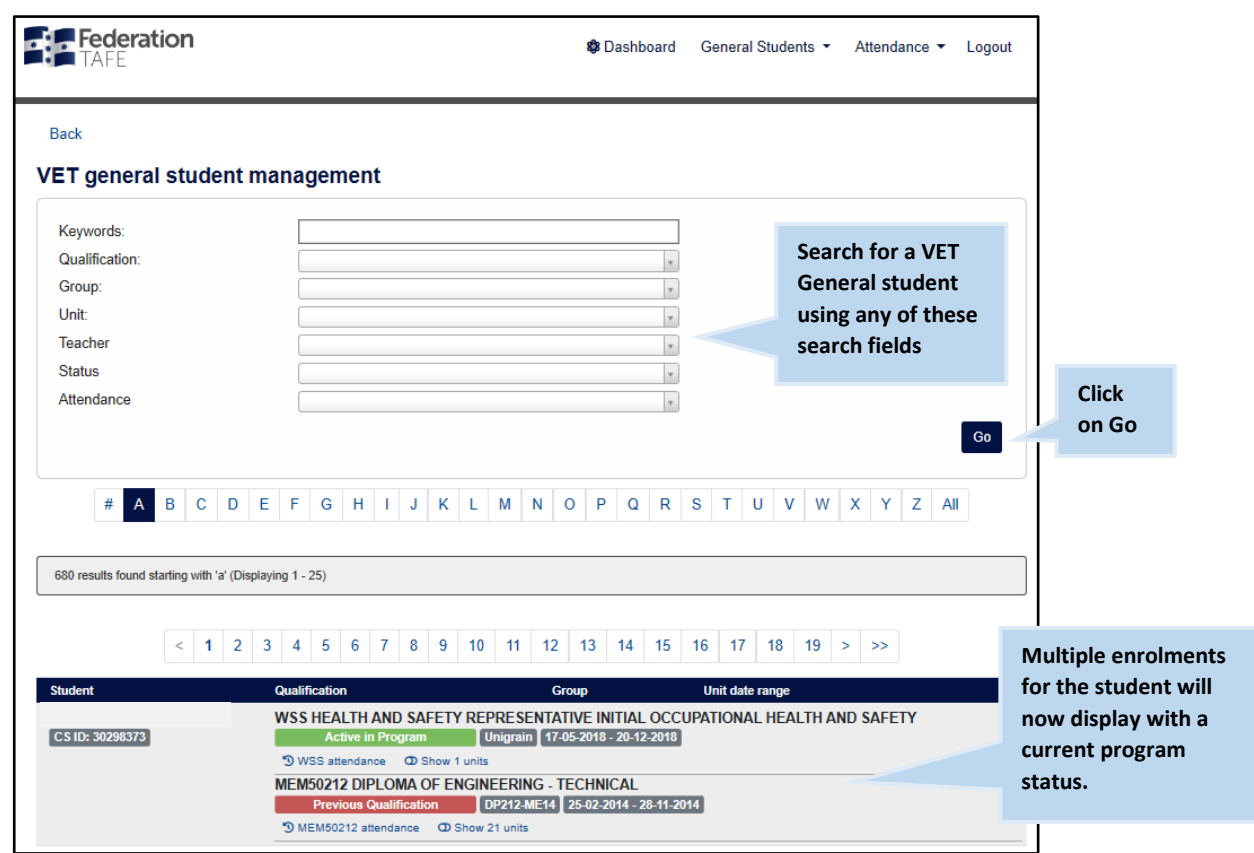

Information for VET General students is directly imported into the ATOM system daily from Federation TAFE's student management system Campus Solutions.

All VET General students clearly identify the qualification code and title; and the program status.

You can also click on and view

- Each recorded attendance entry per program.
- A review of enrolled units per program enrolment will be listed when you click to expand the view.

*Please note:* if you are unable to view any VET general student's enrolled units or program information please contact the ATOM Helpdesk.

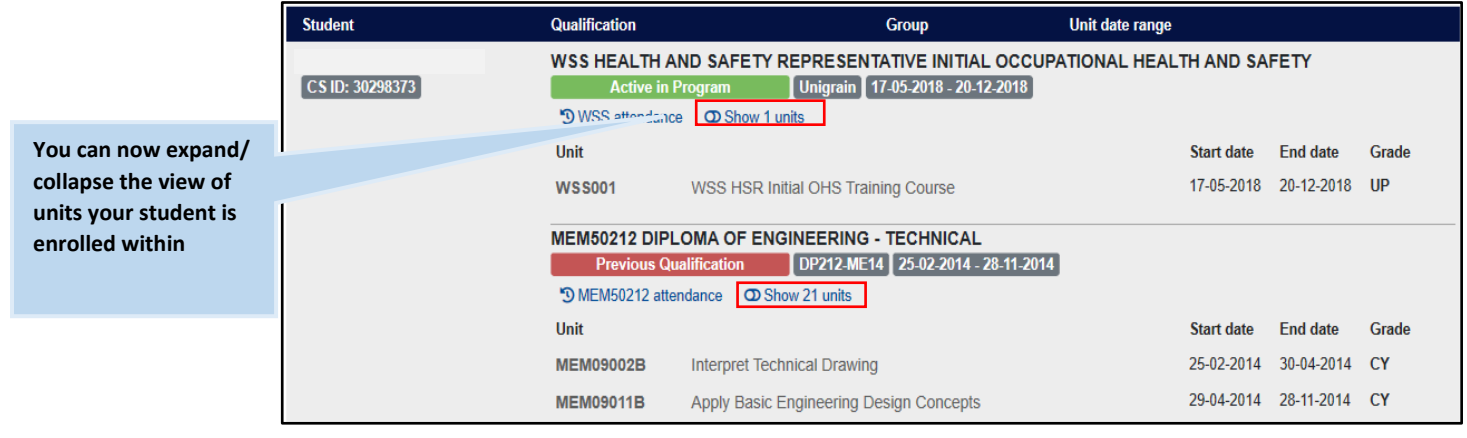

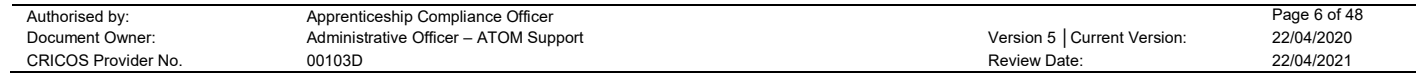

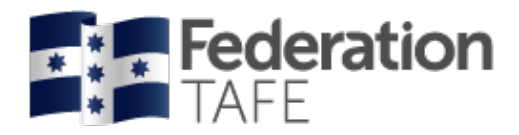

## <span id="page-6-0"></span>Archiving

To view an archived student go back to the Dashboard and select the Archiving tile.

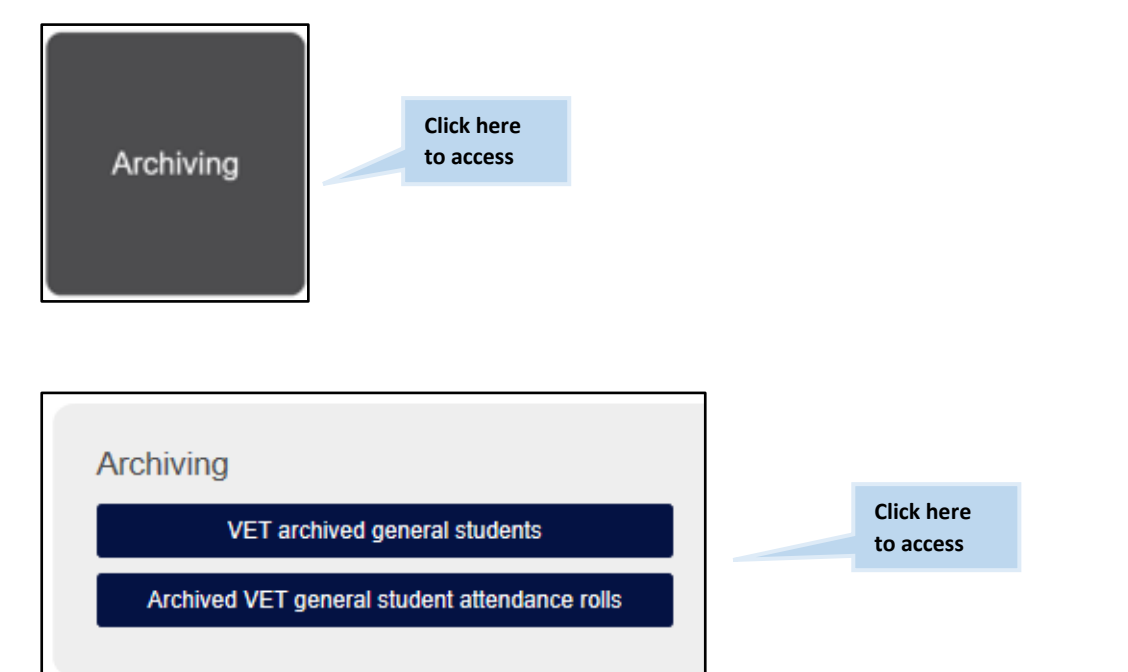

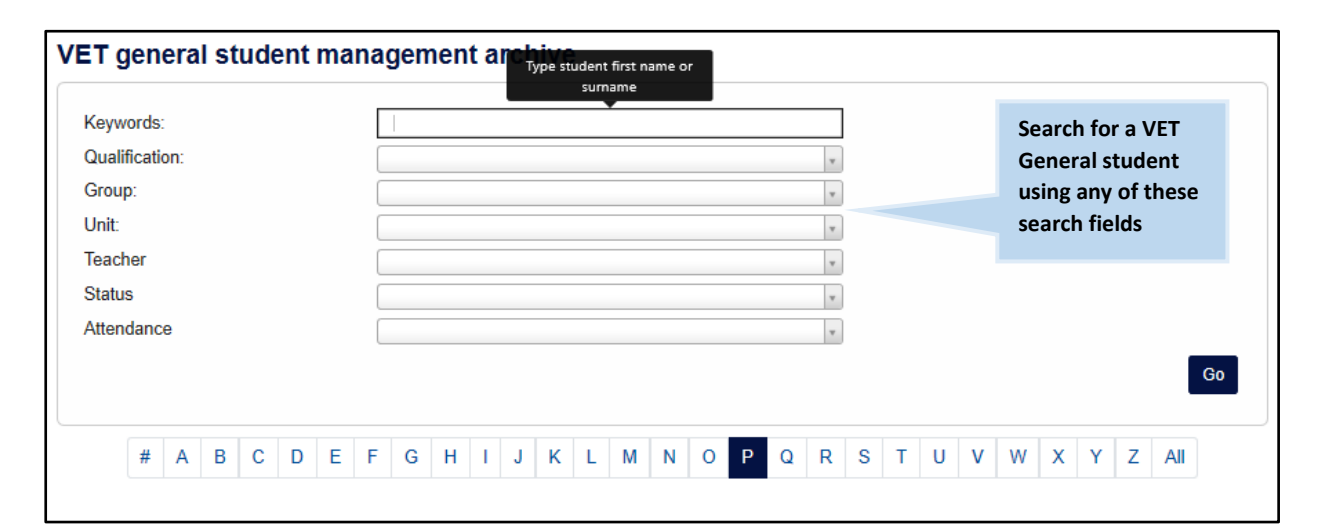

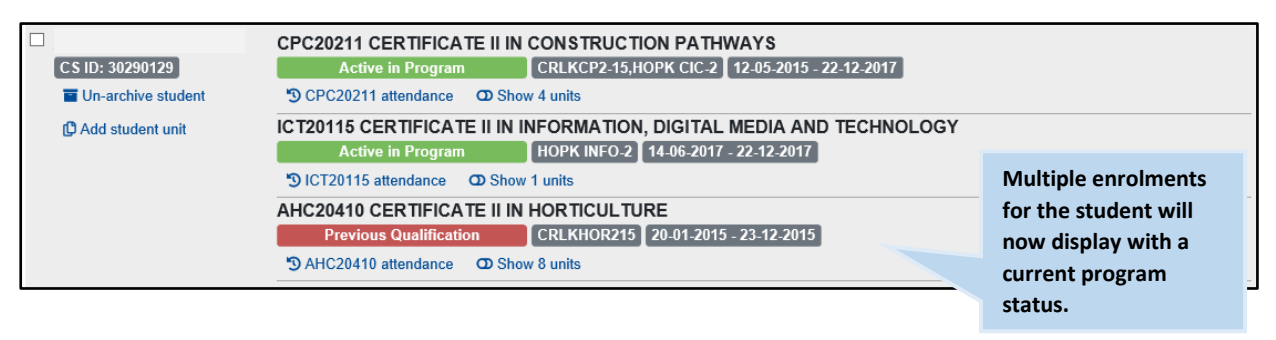

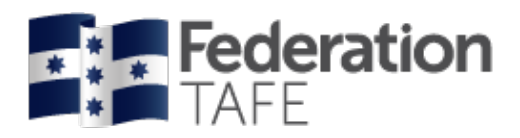

# <span id="page-7-0"></span>**Compliance**

Also to access the Australian Apprenticeship Delivery (VET) Procedure

• Click on the below dark blue tile; Compliance

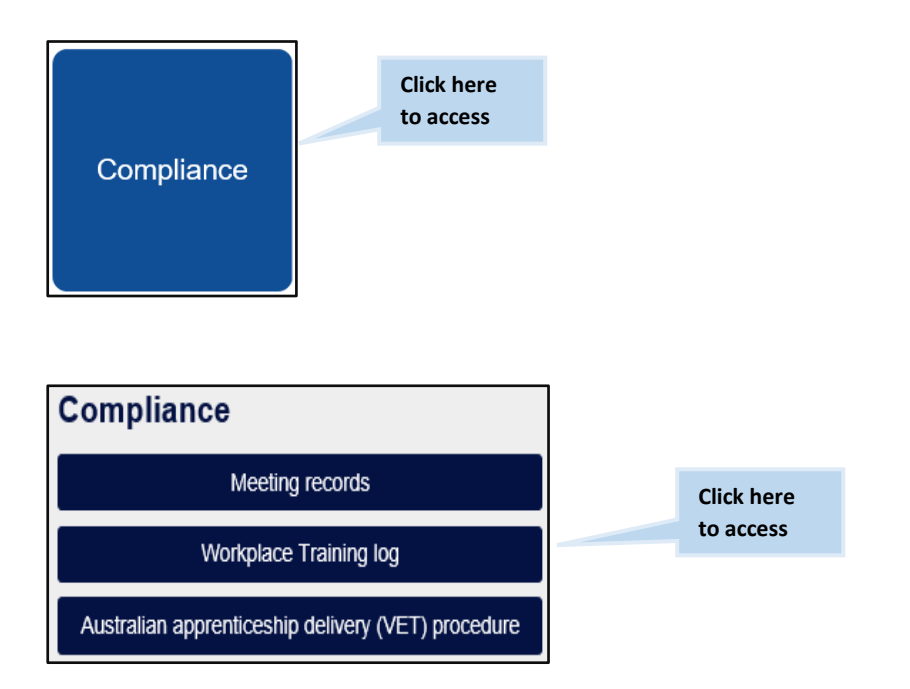

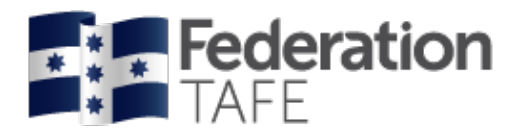

# <span id="page-8-0"></span>Existing attendance rolls

To view an existing or to create a new Attendance Roll click on the Attendance rolls tile from the dashboard. What appears next will determine on your granted access level, in the below screenshot the teacher will have been given access to VET general student attendance.

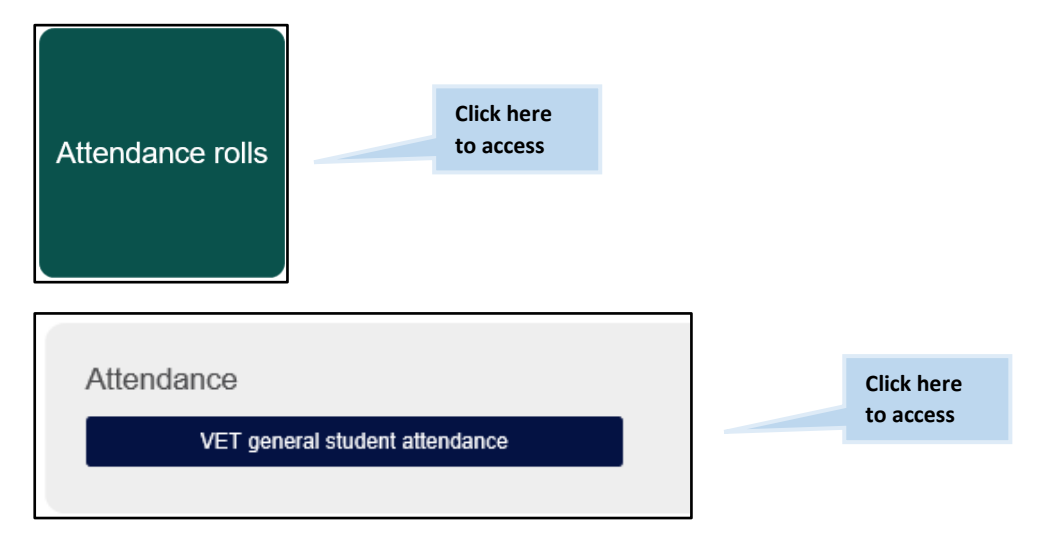

Choose to filter by one or more fields to search for an existing roll.

**Please note:** if you are looking for an attendance roll not created by yourself but by another teacher please remove your name from the **teacher** drop down prior to clicking on "view attendance rolls".

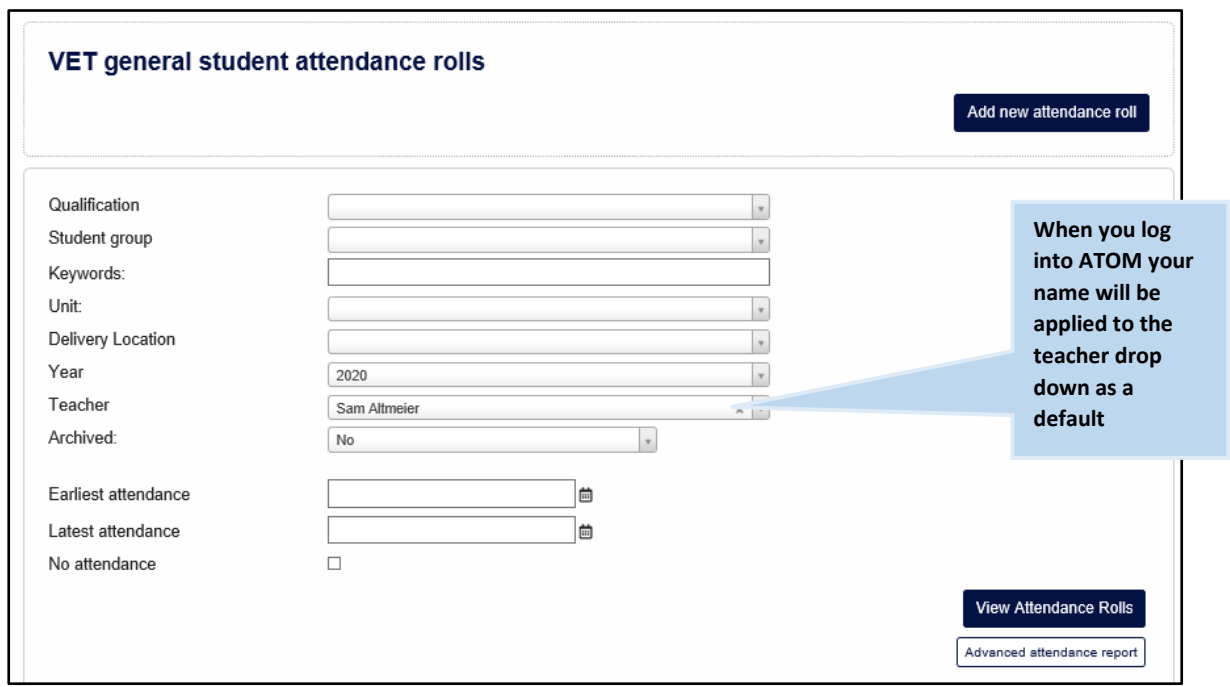

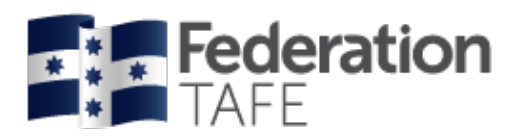

Options Roll name FBP30117 2020 Edit n. Record attendance Group: FRS Asahi trainees -19 **Identifies roll**  FBP30117\_2019\_2020\_ **See explanation name and**  Record attendance Edit Group: Asahi trainees **below associate**  FBP30117\_MarkJess\_2020 **student group** Record attendance Edit Group: Asahi trainees FBP30117\_2020\_ Edit Record attendance View summary .<br>Group: Asahi trainees FBP30117\_2020\_<br>Group: FRS Ashai (orp Record attendance View summary Edit Group: FRS Ashai (grp 1) **Click on this**  FBP30117\_2020\_Jess/Mark CIP/OP **button to add/**  Record attendance Edit View summary Group: FRS Ashai (grp 1) **remove student from a rollUse this button to record attendance**

When you have completed a search for an attendance roll, the screen will display like this:

*View Summary:* Opens up a VET attendance report where at a glance you can see the attendance activity for each student within the roll identifying overall and unit hour attendance per student. Here you can also identify the last day of attendance. You can print or export this information.

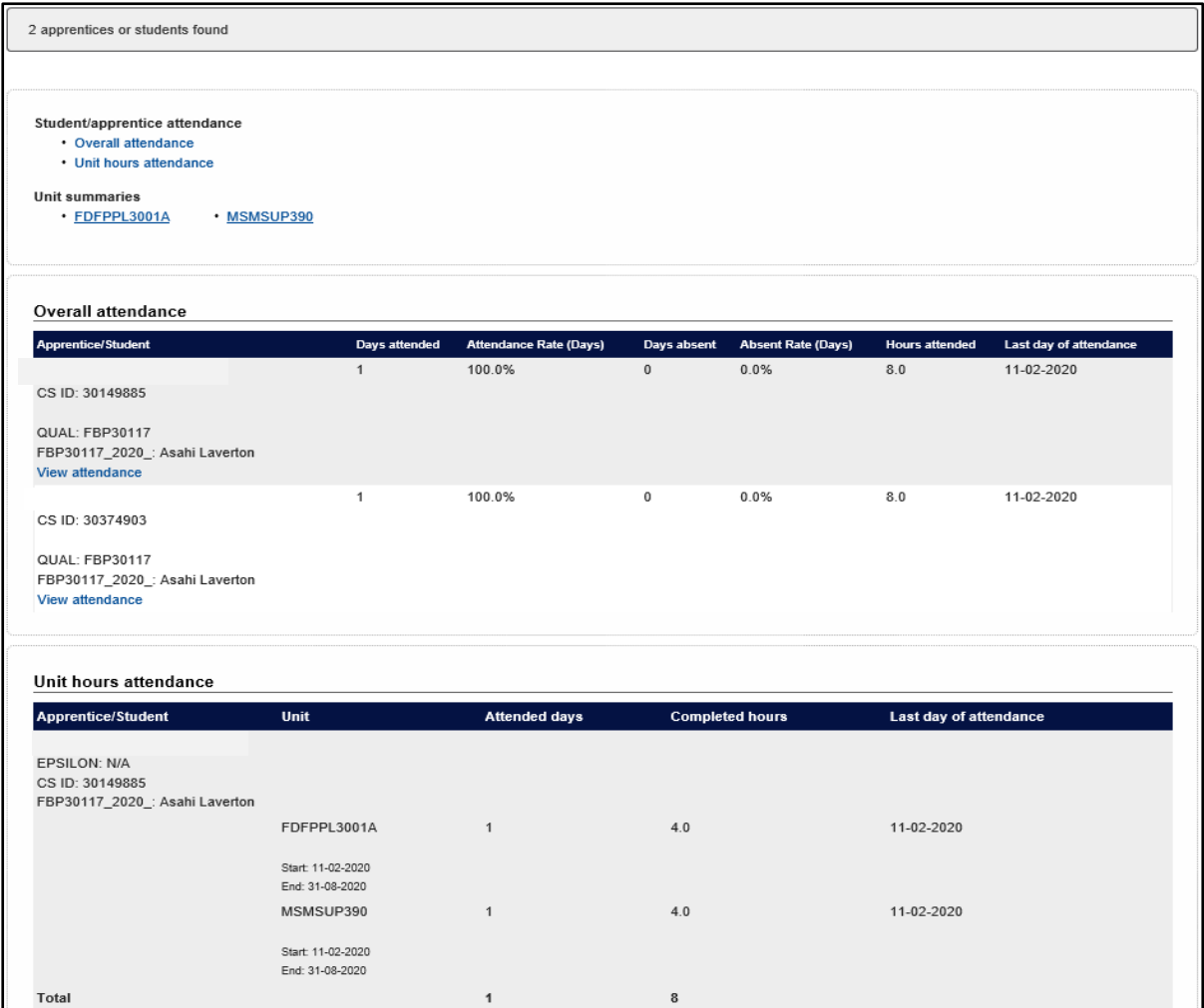

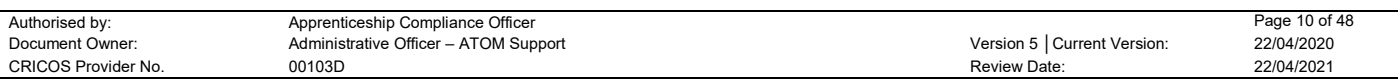

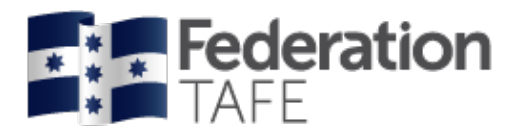

If you require your roll to be **deleted** you will need to submit a request to the ATOM inbox – you can do this by clicking on the Support tile located on the Dashboard.

*Please note:* an attendance roll will only be deleted if no attendance has ever been recorded in that roll.

## <span id="page-10-0"></span>Add new attendance rolls

To create a new attendance roll, click on "Add new attendance roll"

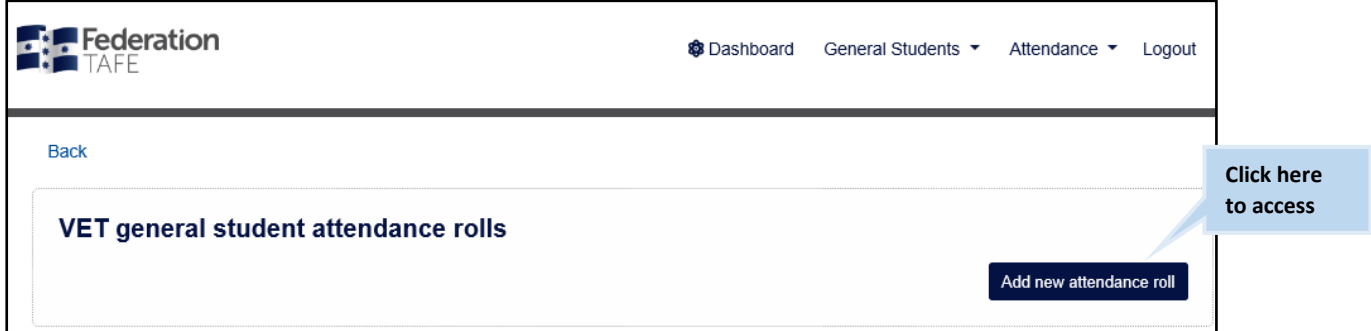

This following screen will appear (it will be blank until you complete all the drop down fields).

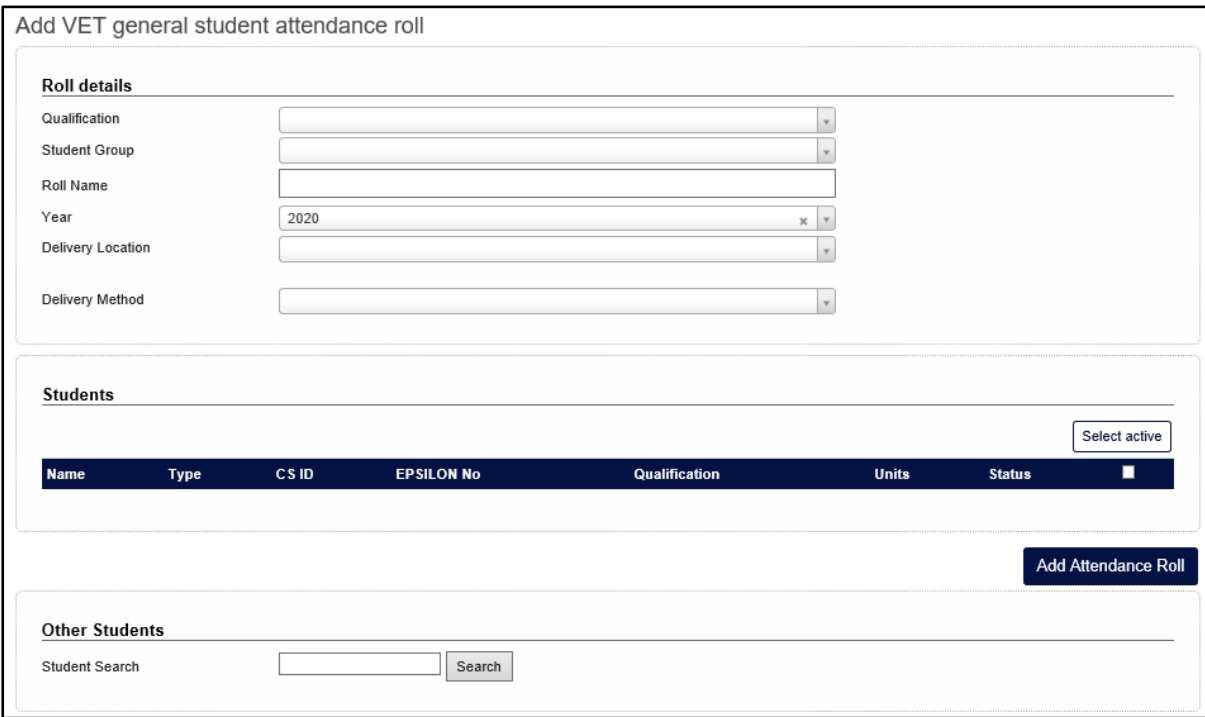

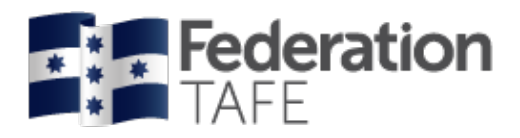

# <span id="page-11-0"></span>Mandatory fields

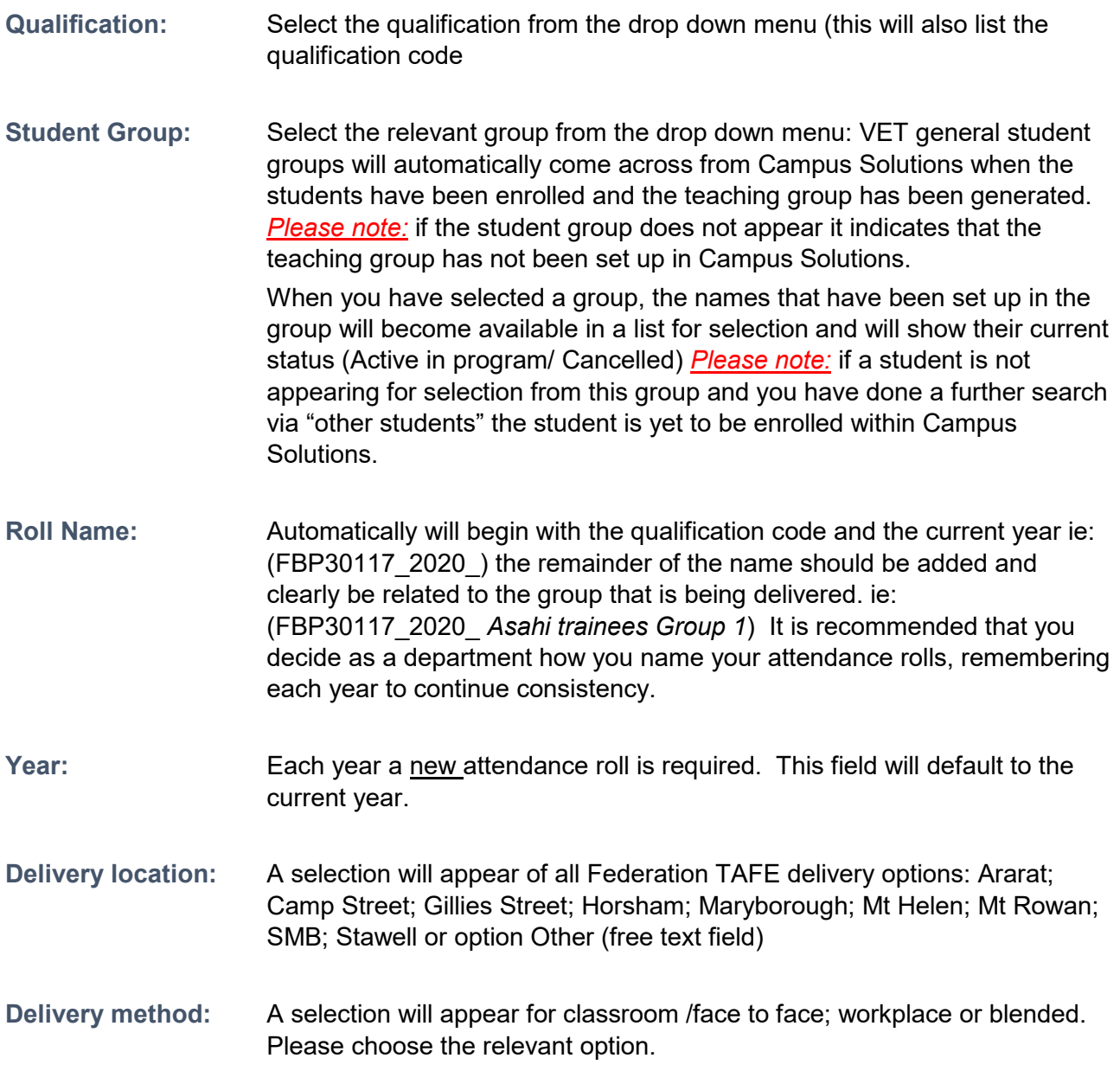

# <span id="page-11-1"></span>Selecting students to add to a roll

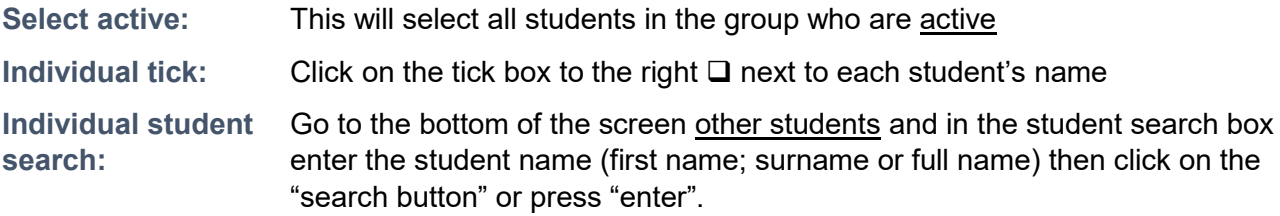

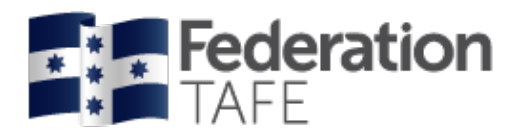

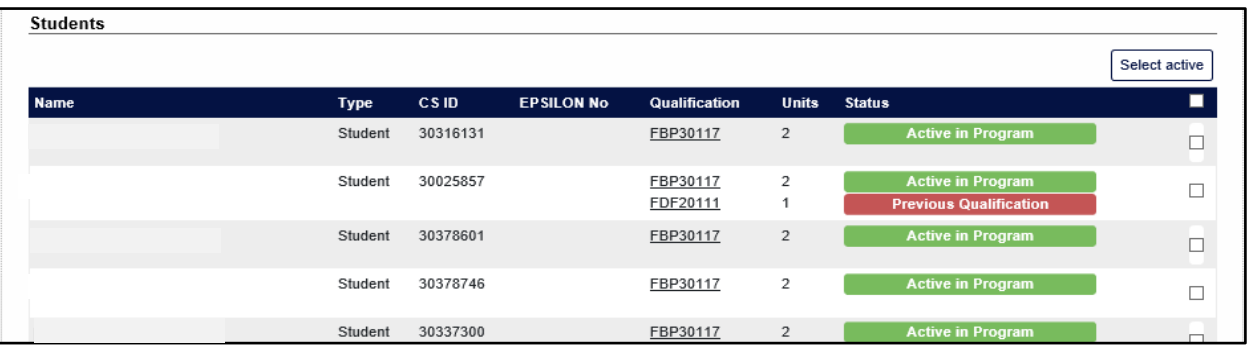

Once you are finished adding VET general students to the roll click on "add attendance roll"

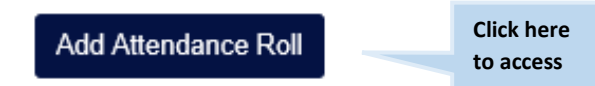

A green **success banner** will appear, opening your roll where you can commence recording your attendance.

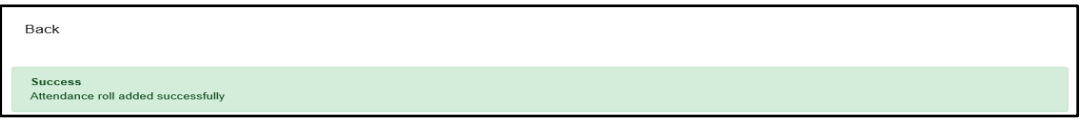

You can commence to record attendance within your newly created VET general attendance roll.

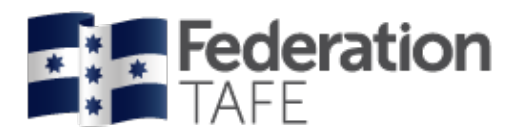

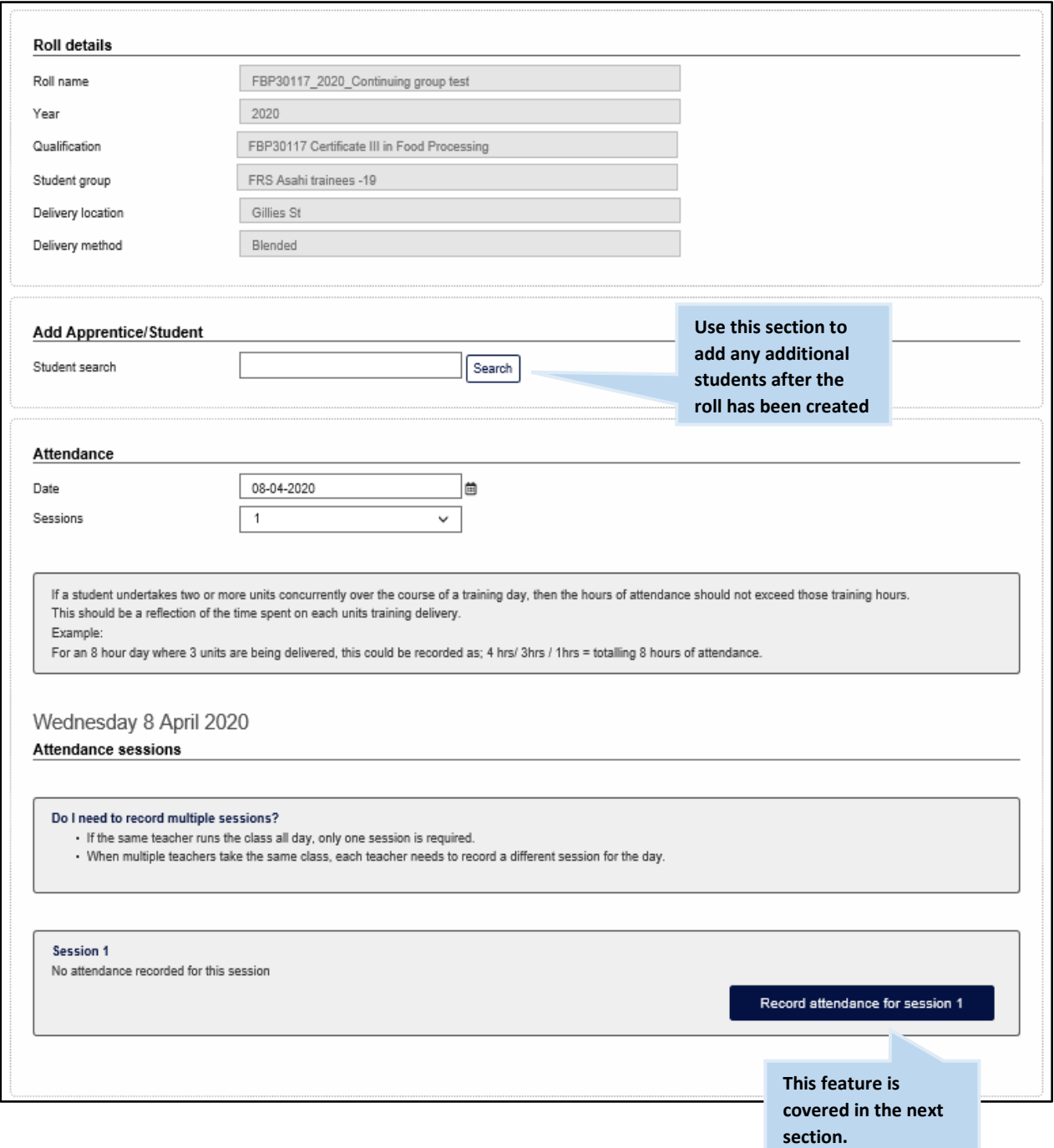

Attendance rolls can be edited at any time but only by the original creator.

Any teacher can add additional students to a roll either here using the Add apprentice/ student function above or when clicking on the edit button on the attendance roll in the main page.

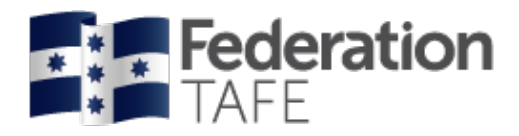

# <span id="page-14-0"></span>Recording attendance

Go back to VET general student attendance and find the attendance roll you wish to use.

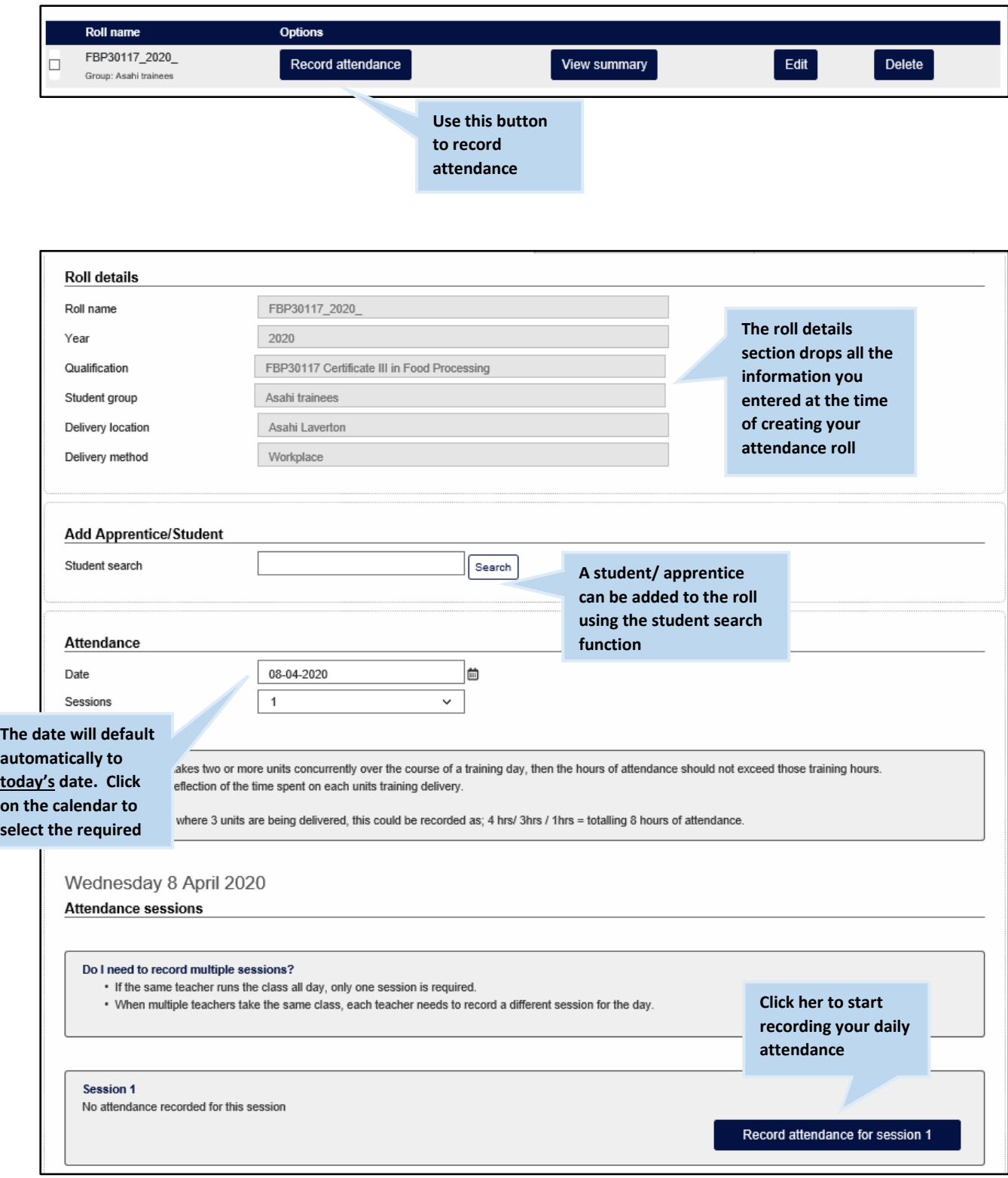

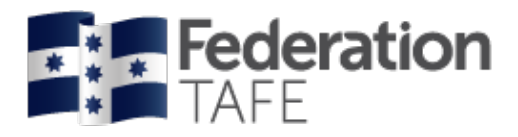

Teachers have the ability of recording individual sessions. If a student has 2 teachers each delivering a session on the one day this allows both teachers to record successfully their own sessions.

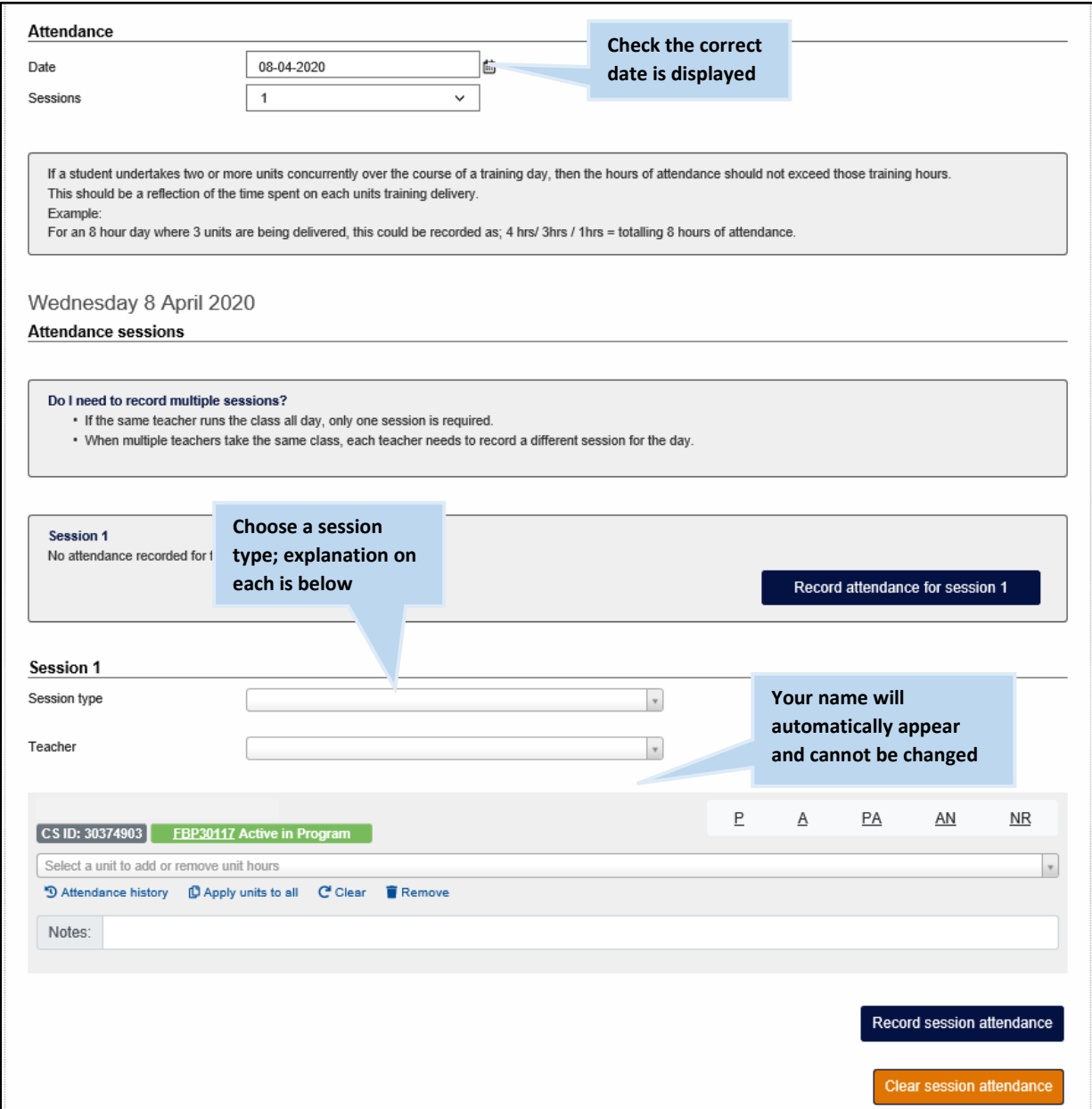

#### **Session types**

**All day** - to be selected if students are to be in attendance all day with the same teacher.

If students are only to attend a particular time of the day, or have assigned blocks you can choose any of the following that align with the delivery.

- Morning
- Afternoon
- Evening

If you are teaching a number of units for the whole day and some students do not attend all of the day you have the ability to record 0 hours against a unit when selecting **Partial attendance.**

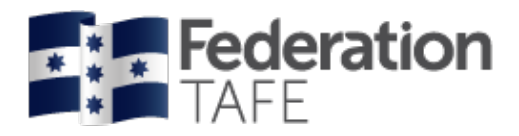

### **If more than one session is required**

If attendance has already been recorded in a roll you will see the screen display like this: *Please note:* anyone can view previously recorded attendance but only the teacher identified for that session can make any changes.

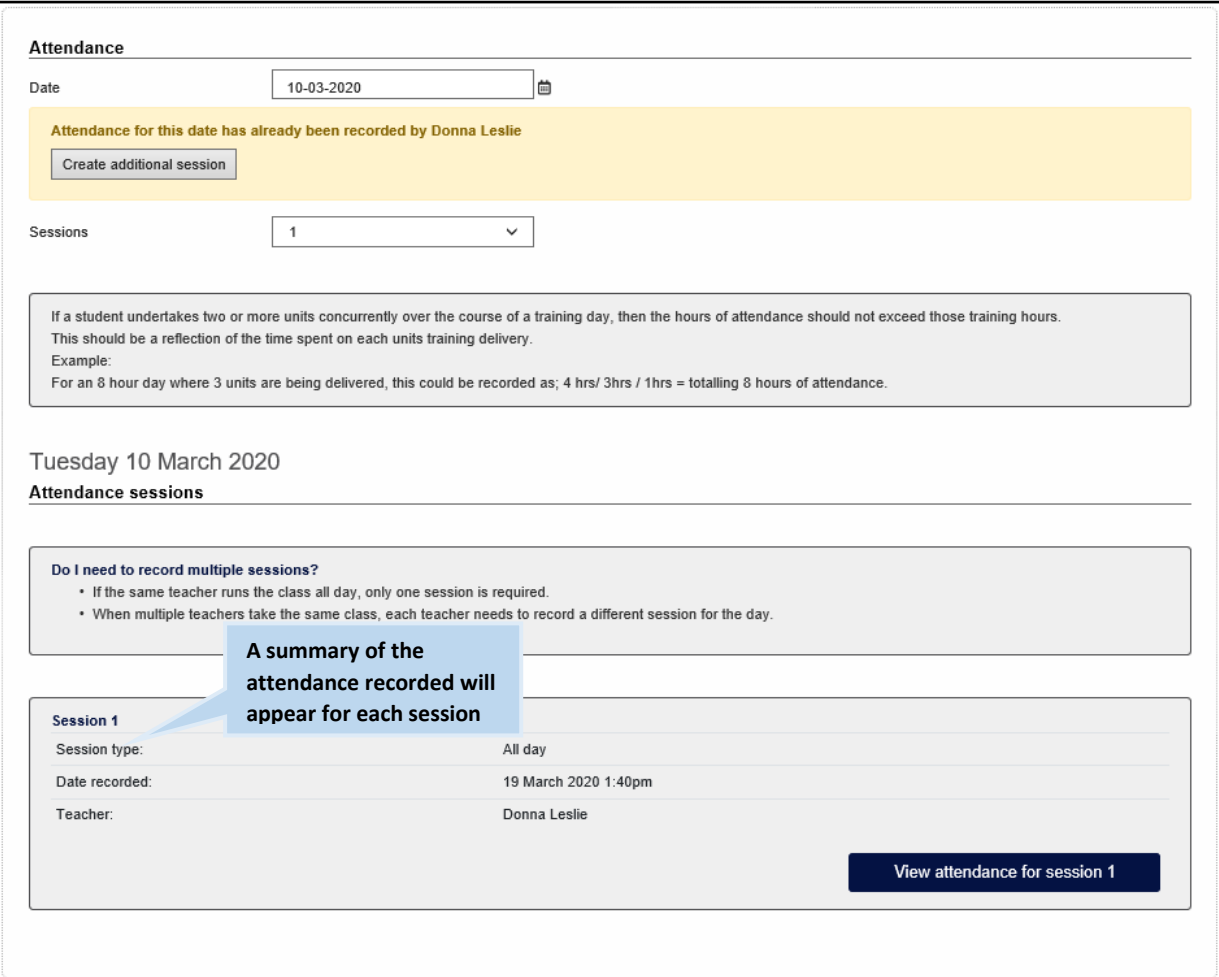

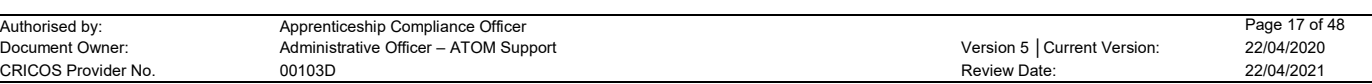

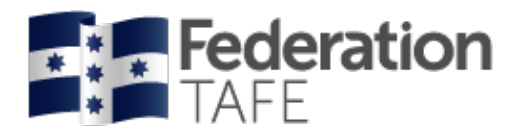

To create an additional session simple click on the drop down next to **'sessions'** and change to the desired amount. Then click on 'record attendance for session'.

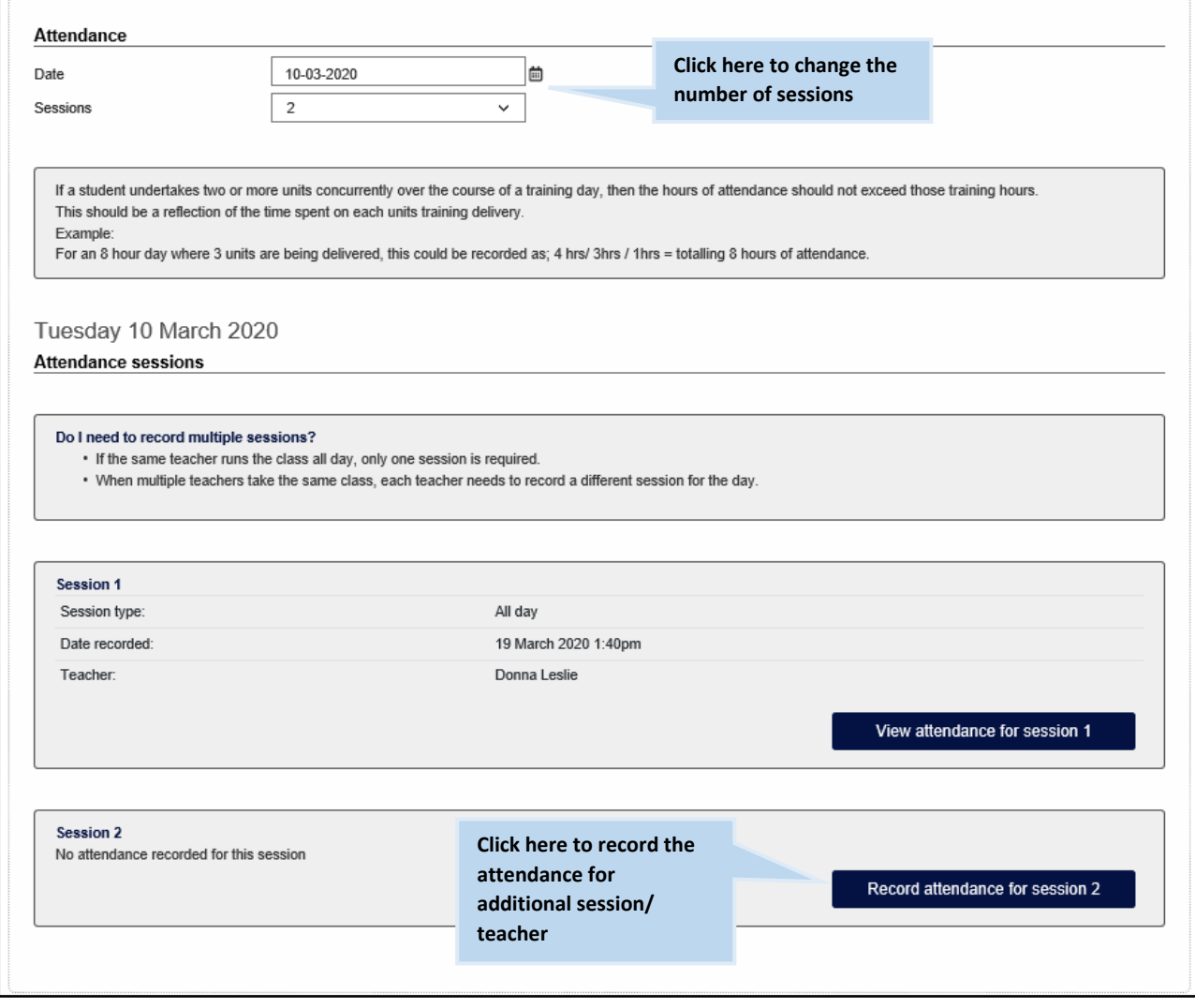

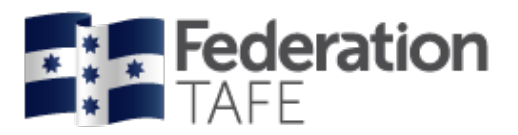

#### **Attendance type**

An attendance type must be selected for each student listed within the roll.

- $\bullet$  P Present
- $\bullet$  A Absent
- PA Partial attendance
- AN Absent with notification
- NR Not required (this will be selected if the student is not participating in the unit delivery due to a credit transfer; non enrolment)

You can record attendance at any time during the day and change attendance from **Present/ absent** to **Partial attendance,** should your student not return to class or arrive for half of the day only.

#### **Units: General Students**

Only the units that the student is enrolled in on Campus Solutions will be listed and available for selection. The start and end dates will also display for each individual unit. *Please note:* please check the dates to ensure they are correct. If not follow the procedure and submit the paperwork *Memo – amendment- to- unit-start – or – end – date*.

• Attendance history can be viewed from the roll for each student by selecting Attendance history under the status of the student on the roll (see 'attendance history' section of this user guide).

*Please note:* attendance can only be amended by the teacher who entered that attendance, for that particular session on that particular date – teachers no longer have the ability to amend other teacher's attendance entries or enter attendance on another teacher's behalf.

Once you have finished entering the attendance for all students, click on 'Record session attendance' at the bottom of the screen. You should expect to see a green **'success'** banner.

#### **Action required / errors found alerts**

If you see the action required alert as shown below this means that the attendance has been recorded but you need to follow up. This alert can arise if an amendment is required in Campus Solutions or if an incorrect unit was accidently chosen. Please note each time this alert occurs an email is sent to the ATOM inbox which the ATOM Support Administrative Assistant and the Apprenticeship Compliance Officer monitor.

If the alert is outstanding you may receive a phone call or an email requesting what follow up action you have taken.

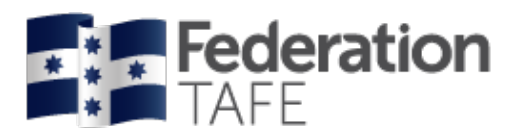

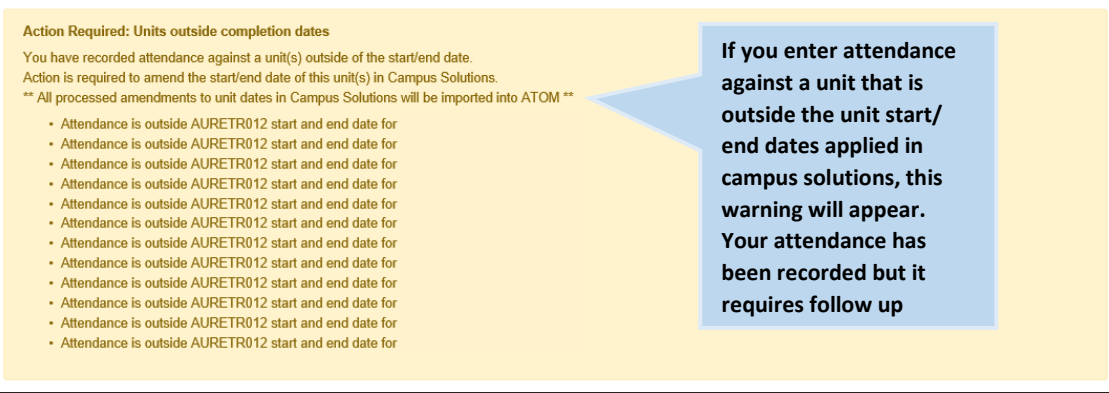

An errors found! Alert will display if you have completed something incorrectly.

Attendance will not save if you see this alert. You will need to fix the error and then click on the 'record session attendance' button again.

You should then see the **'success'** banner.

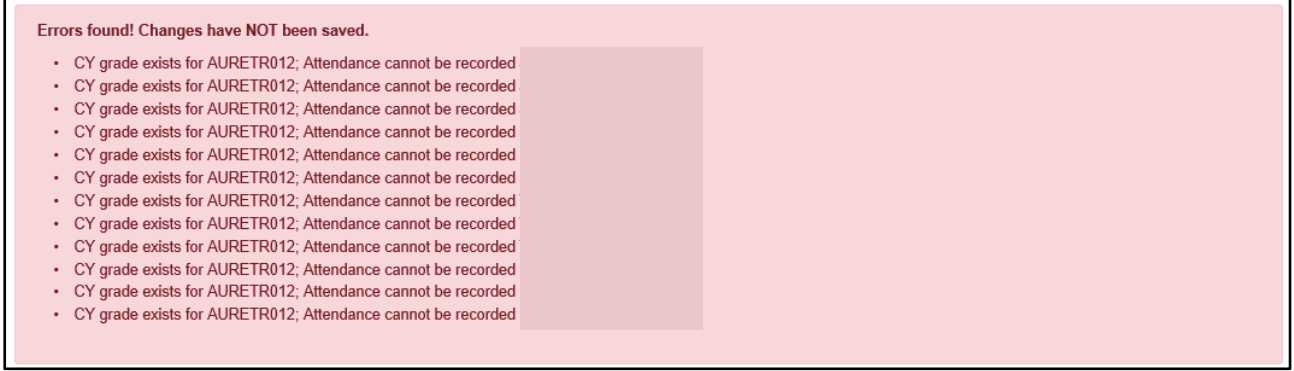

#### **Attendance history**

 $\mathbf{r}$ 

There are two areas within ATOM where you can access student attendance history.

1. When working in an attendance roll

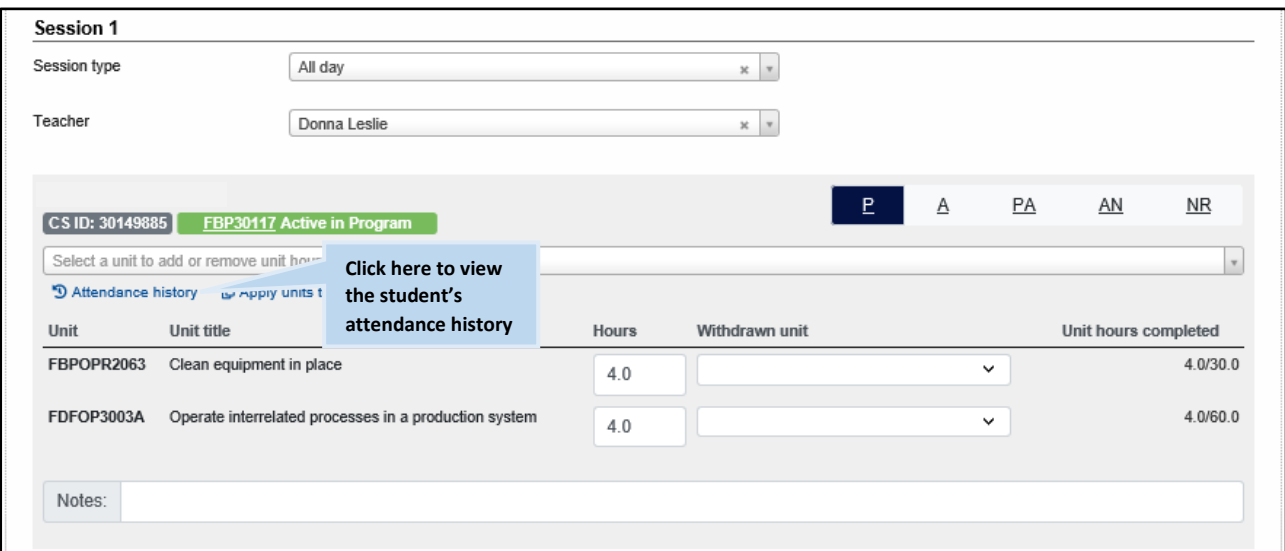

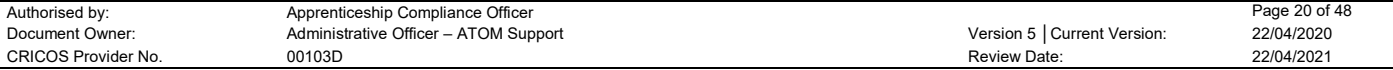

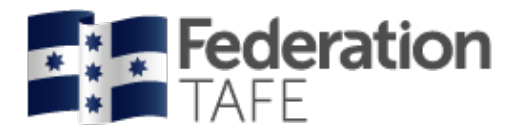

2. When searching for a student – in the student' s search profile

#### **Option 1:**

• Go to the dashboard and click on 'student search' and enter the student's name.

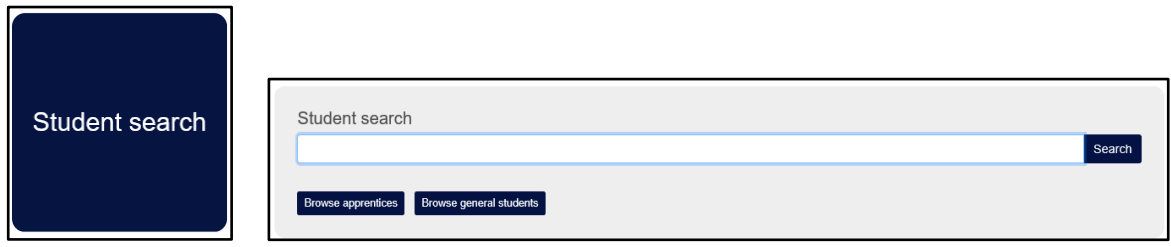

**Option 2:**

- Go to the top of the website ribbon and click on "General students"
- Click on **VET General Students**

 $\overline{\phantom{0}}$ 

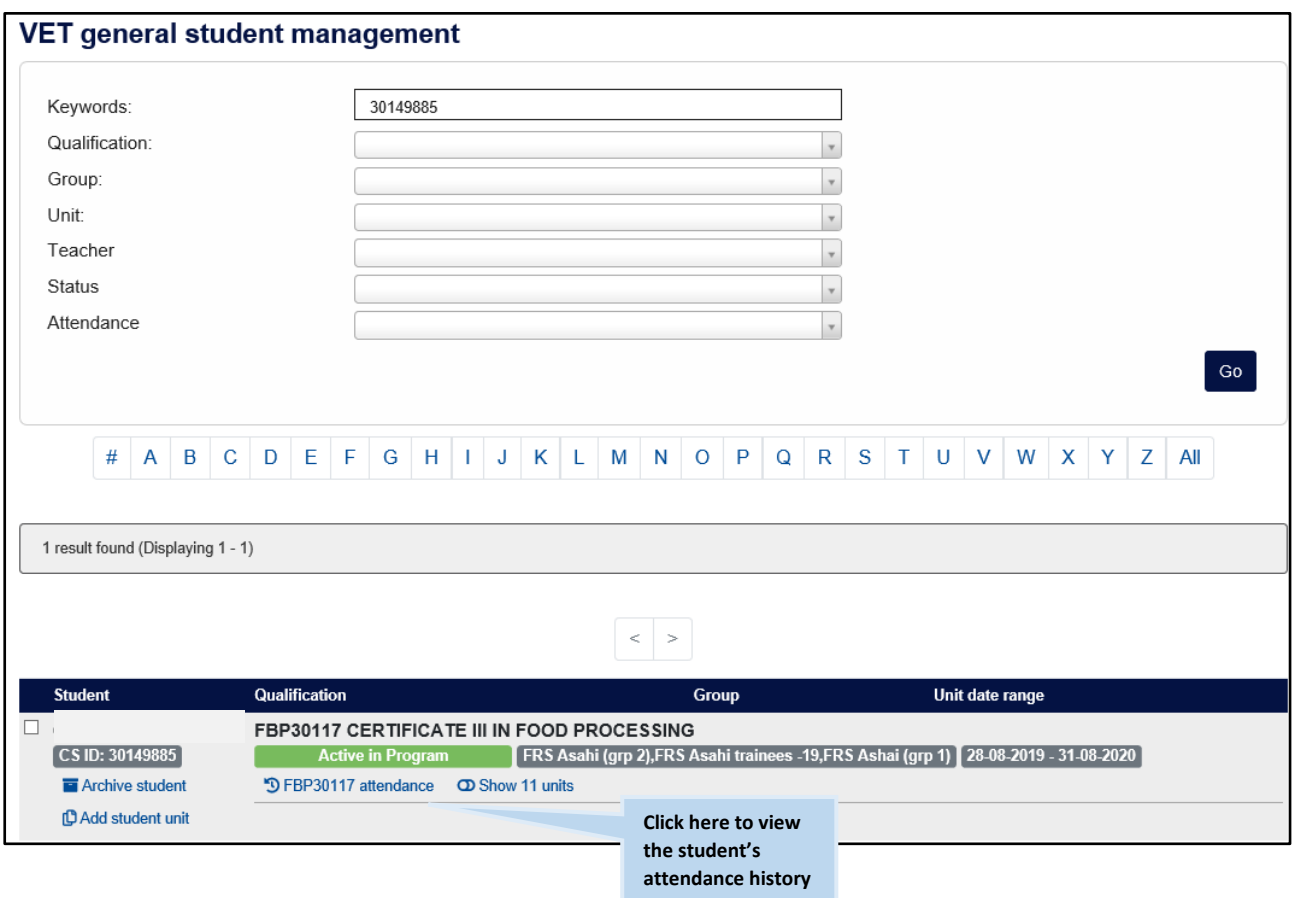

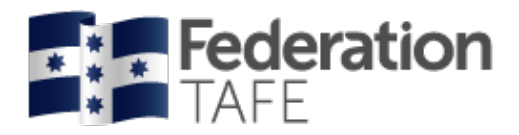

Both options will take you to the below screen. Enter the student name or the Campus solutions identification number (CSID) into the keywords field and click Go.

The same information and format will display

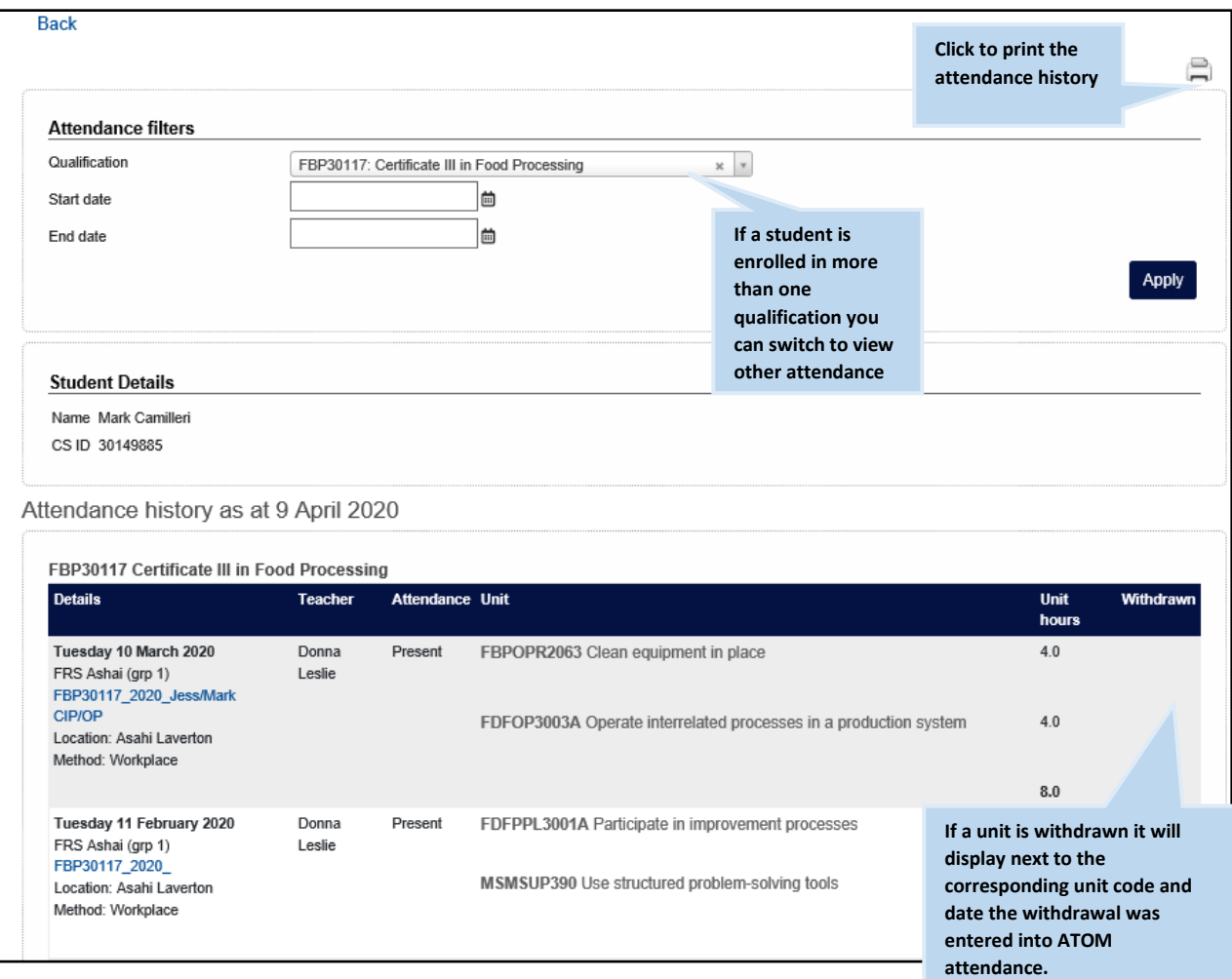

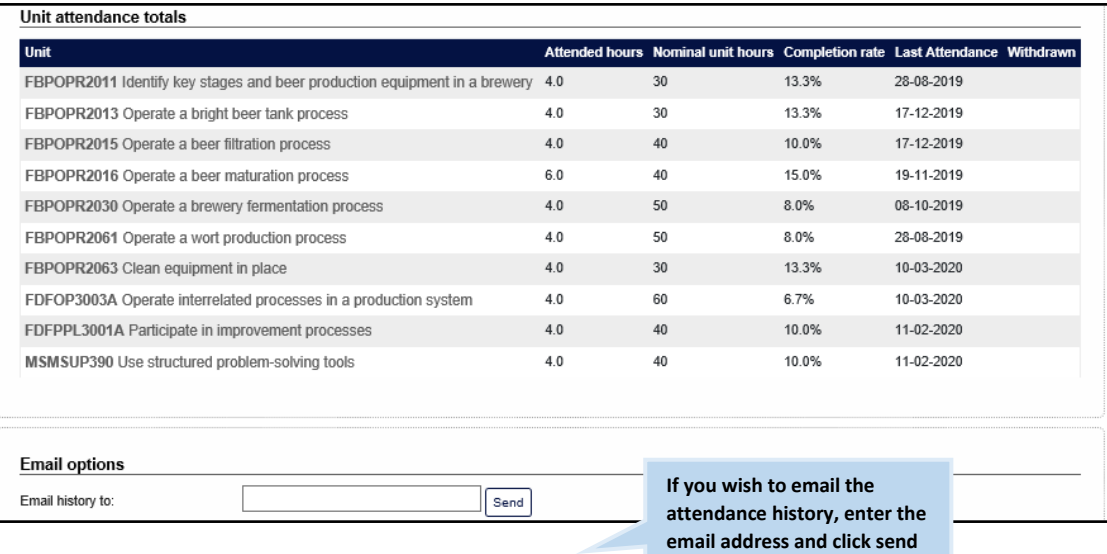

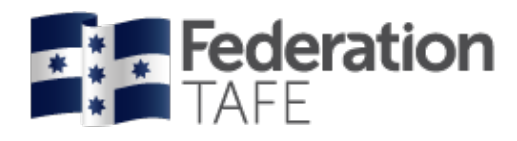

# <span id="page-22-0"></span>Part 2 – VET Apprentices/ traineeships

<span id="page-22-1"></span>Dashboard view – VET apprentices

Once logged in to the ATOM system, your main dashboard screen will look like this. You will see additional tiles included when a teacher has access to apprentices/ trainees.

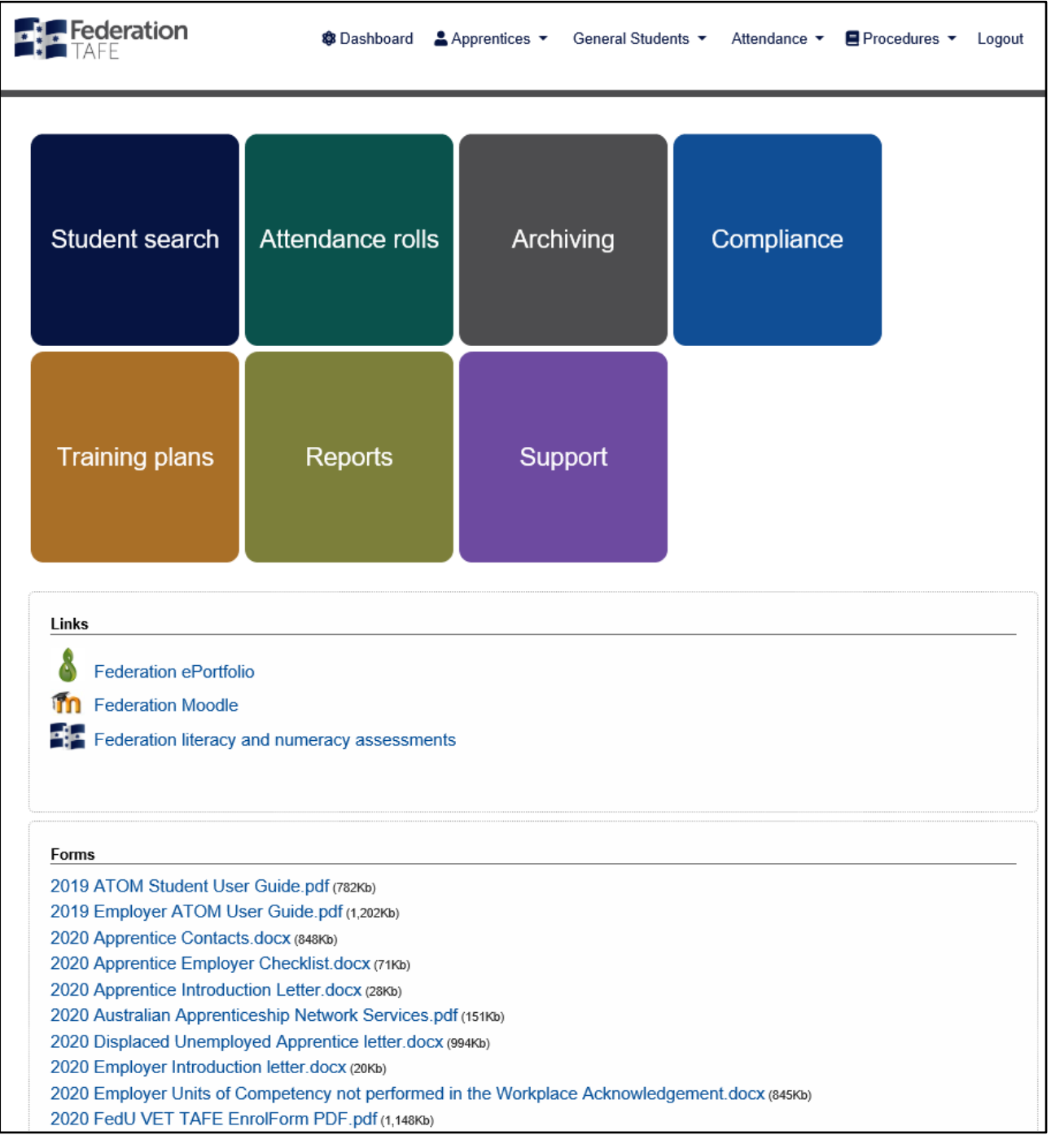

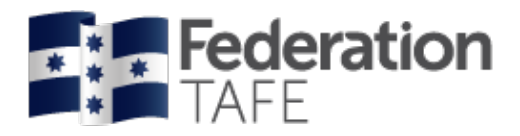

## <span id="page-23-0"></span>Procedures and forms

Forms are made available based on your level of access. Simply click on the link for each document to view/ print the selected document.

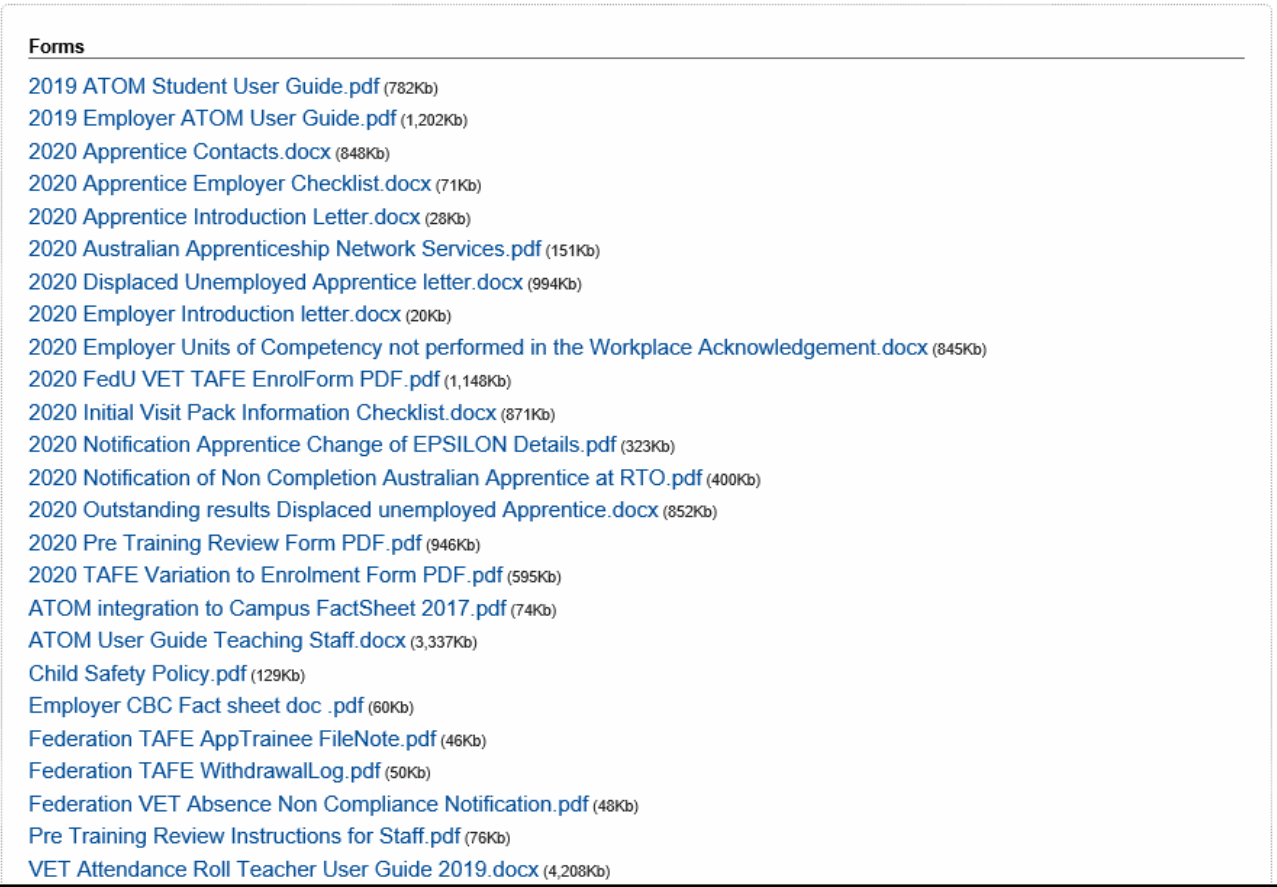

# <span id="page-23-1"></span>Student search

There is now one central student search tile for teachers to look up any VET General student or Apprentice. Click on the **Quick Student Search** tile to search for both.

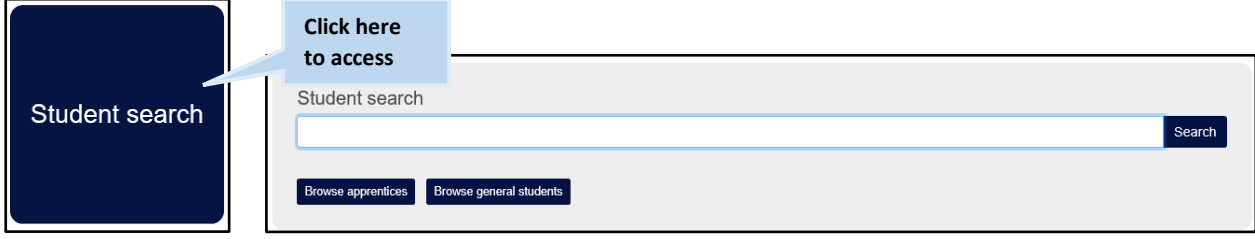

You can search by entering the student's first name or surname or Campus Solutions ID. ATOM will filter records based on what has been entered. Simply select the correct student from the drop down menu.

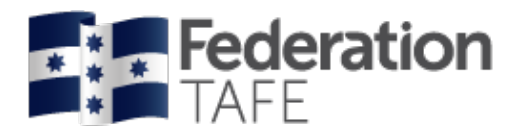

# <span id="page-24-0"></span>Archiving

To view an archived student go back to the Dashboard and select the Archiving tile.

All VET apprentices / trainees are listed in alphabetical order.

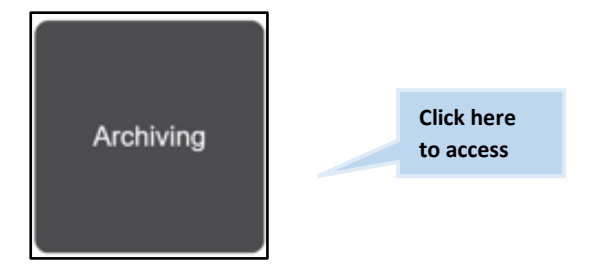

Or go to the top ribbon and click on apprentices to see the below drop down list of choices.

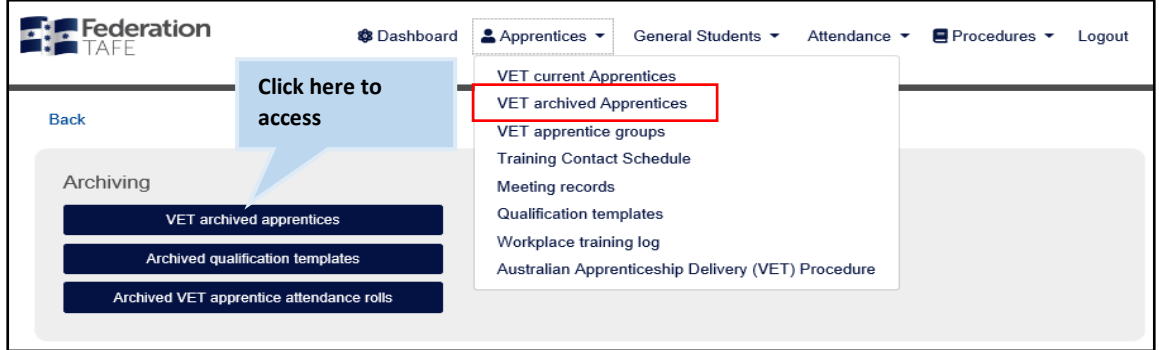

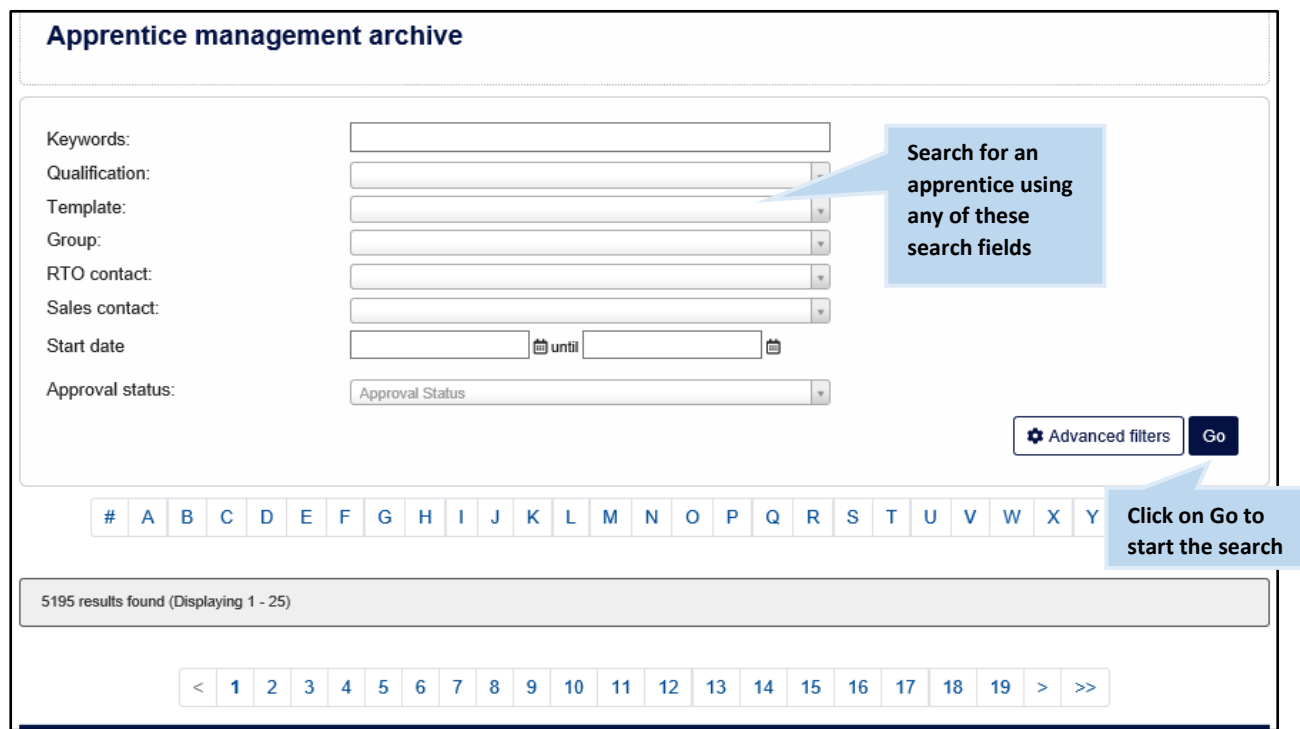

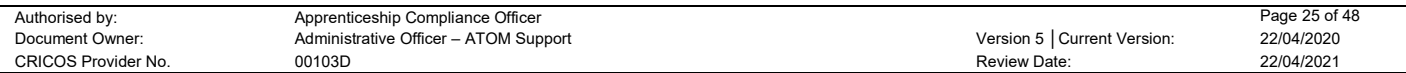

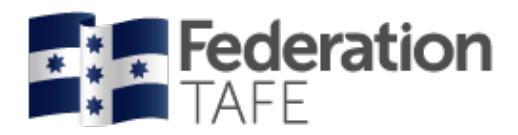

For a more advanced search you can click on the below button to show more search options.

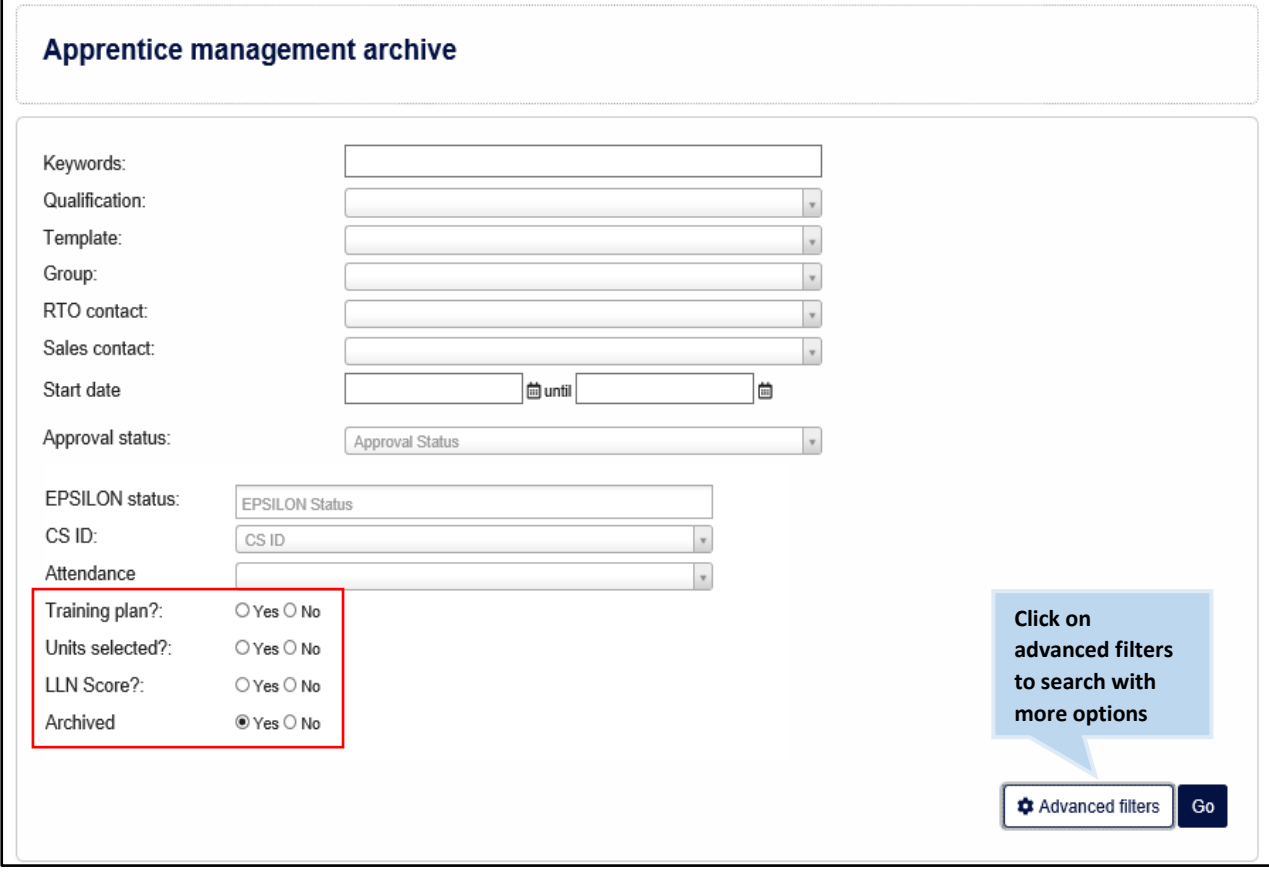

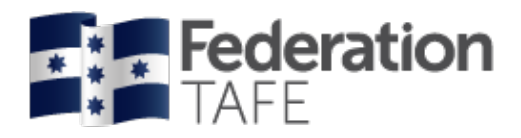

# <span id="page-26-0"></span>Search result view

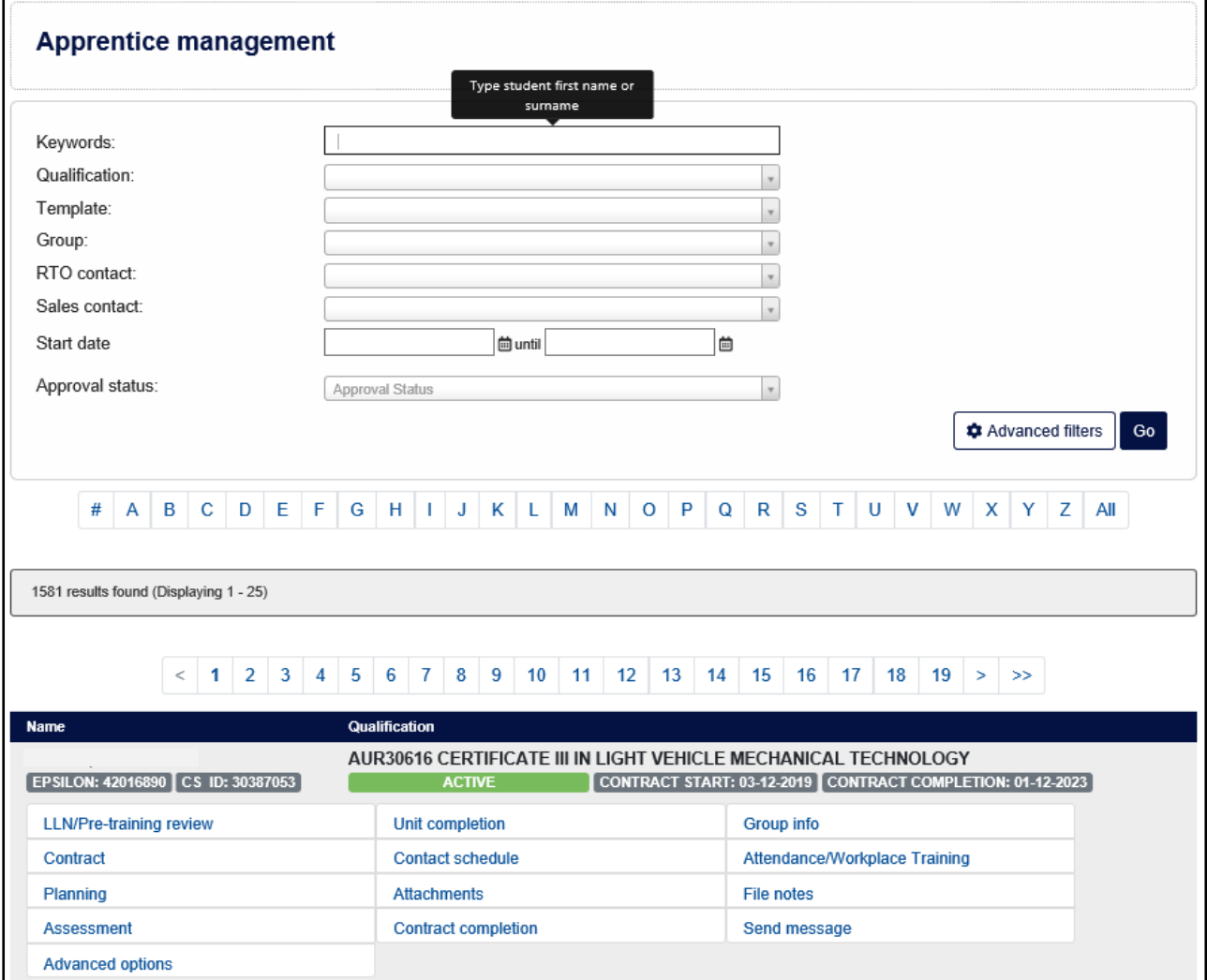

# <span id="page-26-1"></span>Apprentice management view

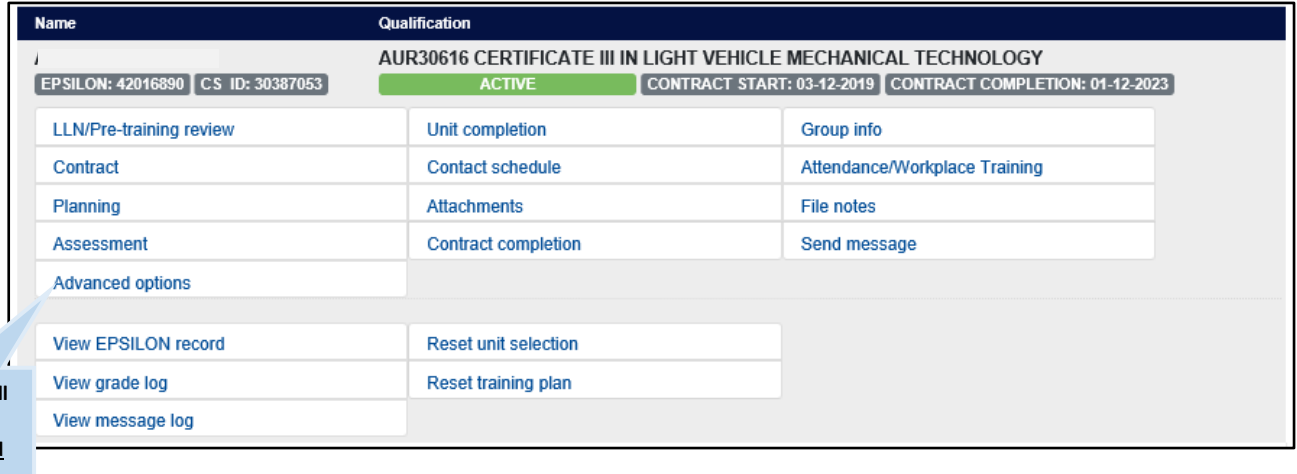

**This section will be collapsed. Click 'advanced options' to expand**

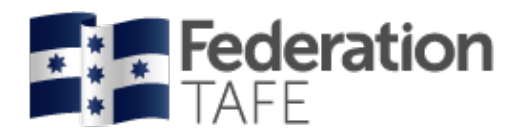

# <span id="page-27-0"></span>VET apprentice groups

Apprentice groups are created to enable pre-population into attendance rolls. (Apprentice groups need to be generated unlike VET general students where the students groups are importing from the student management system).

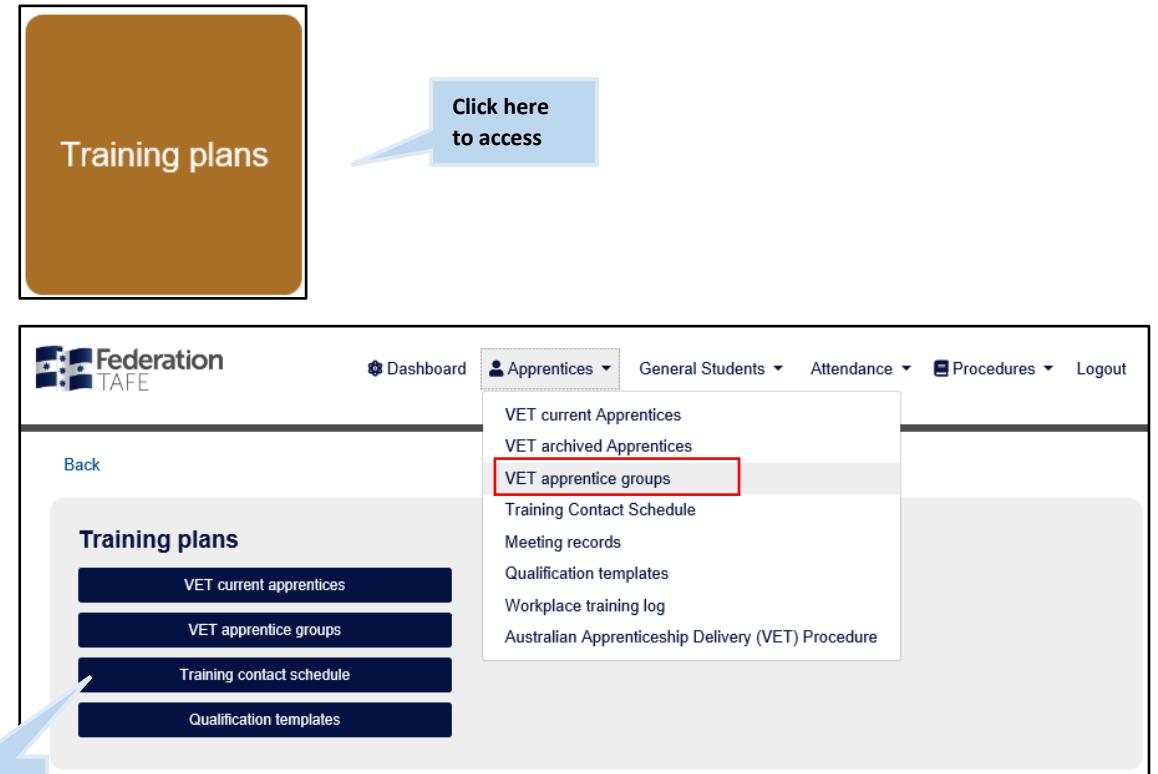

**Click here to access**

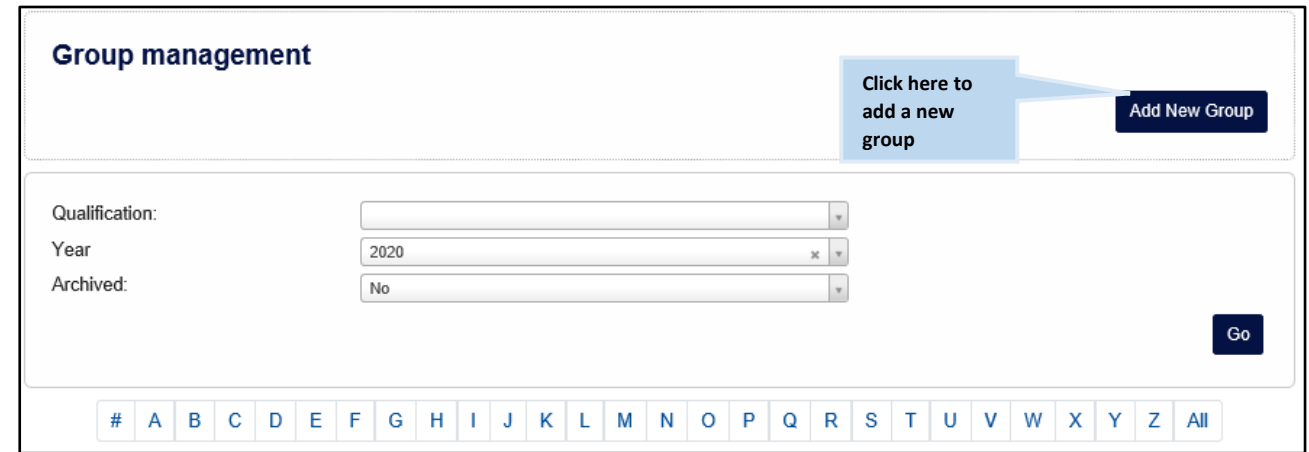

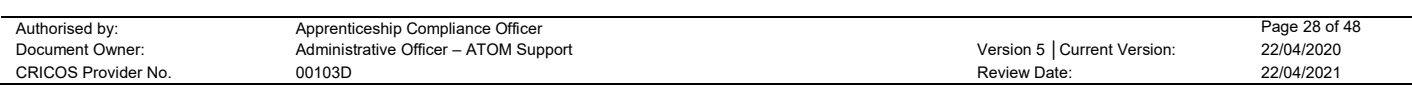

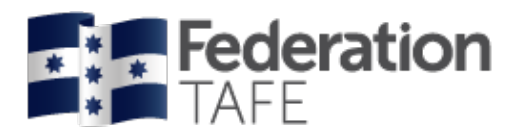

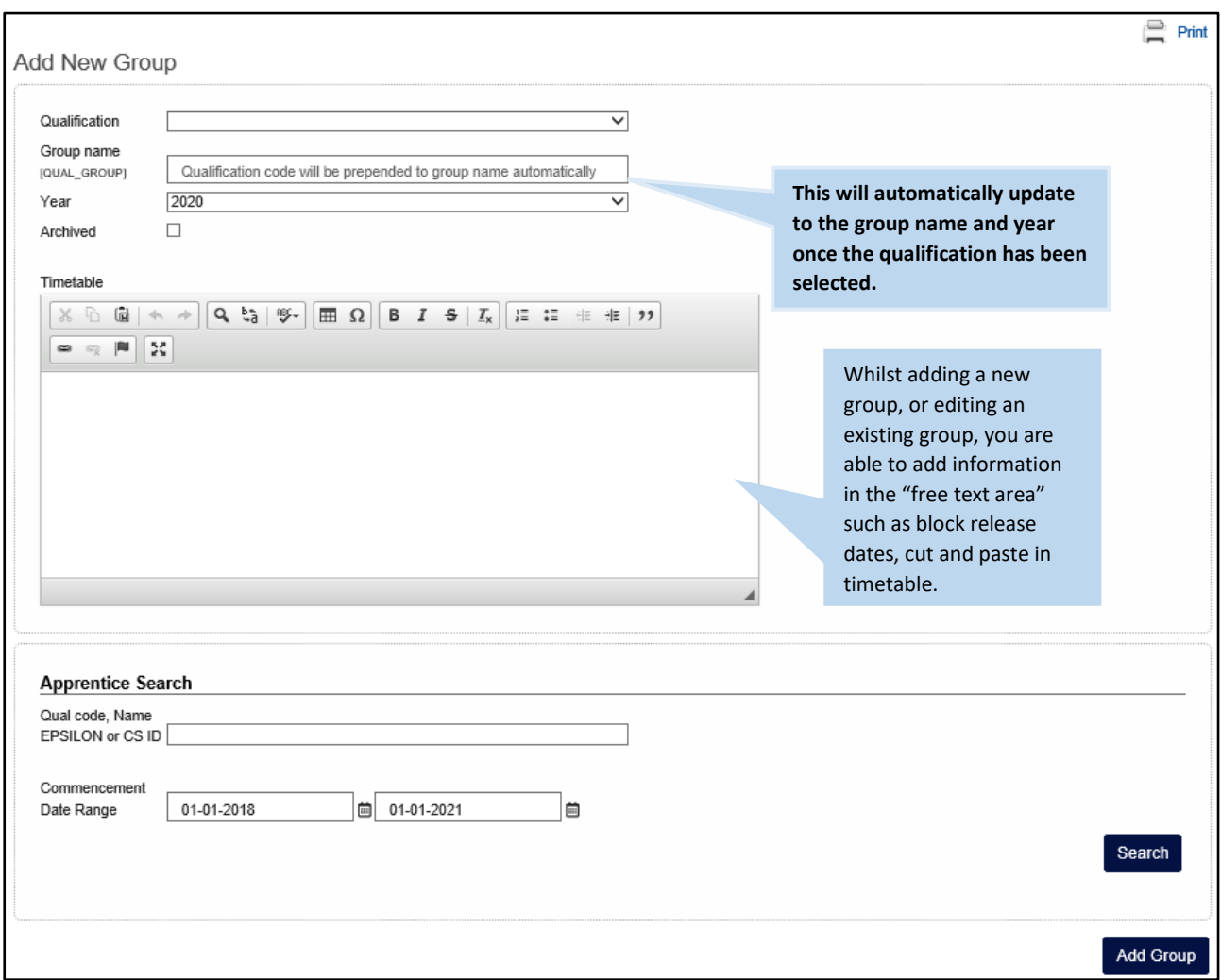

#### **Adding apprentice names to apprentice group**

- Add Qualification Code
- Add a date range to search within by adding a start date and end date
- Click on Search

Place a tick next to each apprentice you wish to add

• Click on Add Group

Whilst adding a new group, or editing an existing group, you are also able to add information in the 'free text area'.

Once you have added a new group, you will get a 'success' banner, and the new group will be added to the list. This group will now be available to select when creating your attendance rolls.

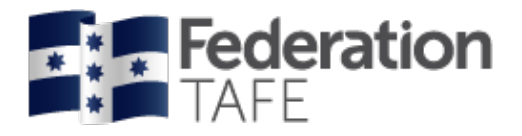

# <span id="page-29-0"></span>Existing attendance rolls

To view an existing or to create a new Attendance Roll click on the Attendance rolls tile from the dashboard. What appears next will determine on your access granted, in the below screenshot the teacher has access to apprentice only.

Choose to filter by one or more fields to search for an existing roll.

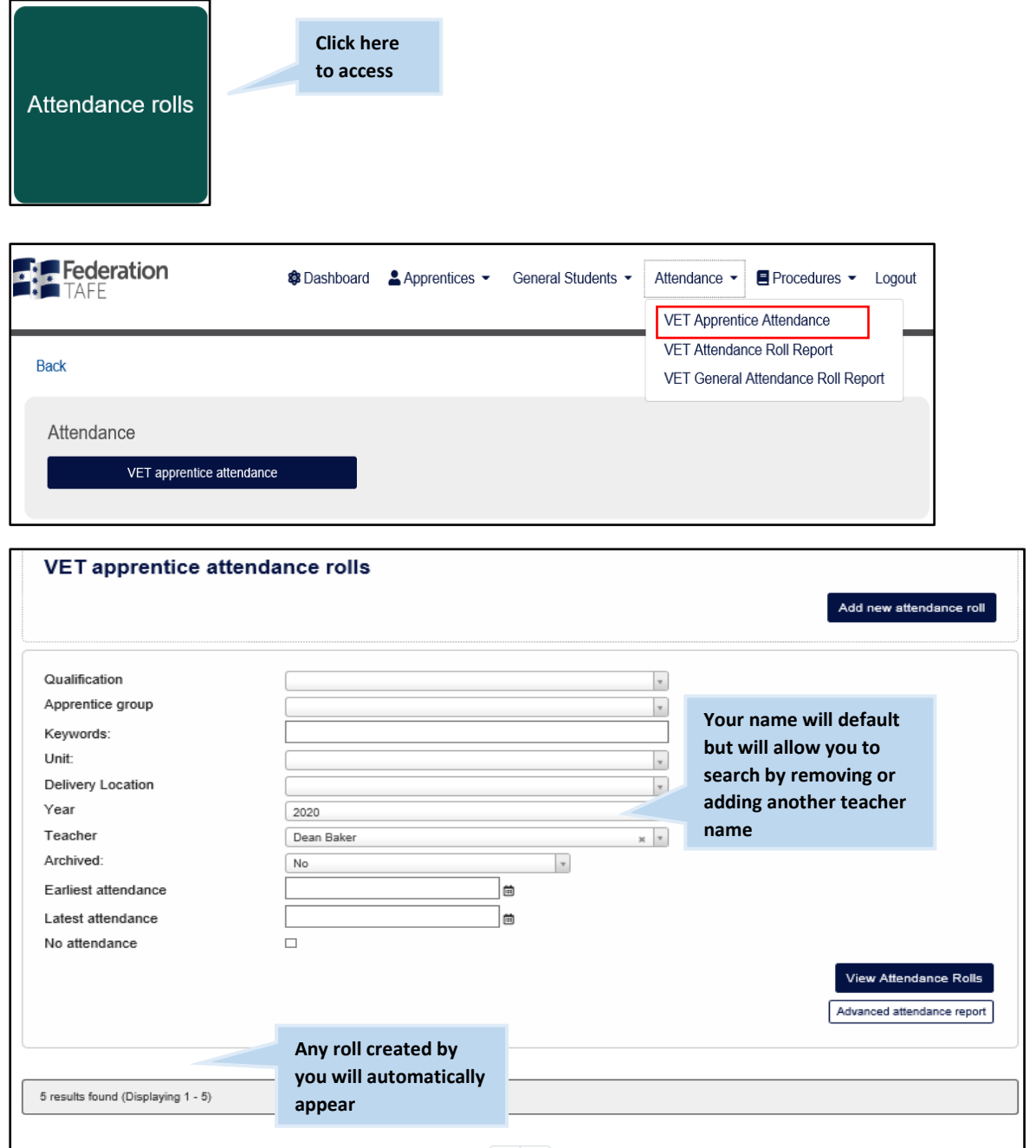

*Please note:* if you are looking for an attendance roll not created by yourself but by another teacher please remove your name from the **teacher** drop down prior to clicking on "view attendance rolls".

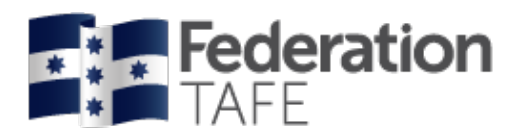

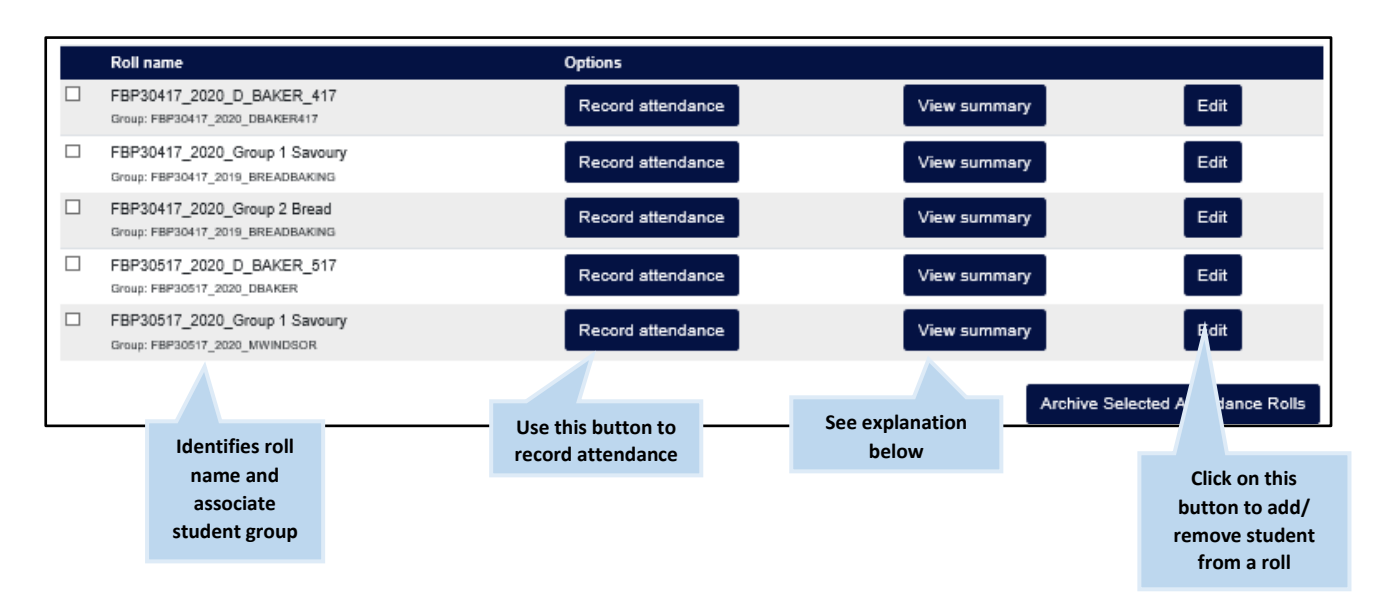

**View Summary:** Opens up a VET attendance report where at a glance you can see the attendance activity for each student within the roll identifying overall and unit hour attendance per student. Here you can also identify the last day of attendance. You can print or export this information.

If you require your roll to be **deleted** you will need to submit a request to the ATOM inbox – you can do this by clicking on the support tile located on the Dashboard.

*Please note:* an attendance roll will only be deleted if no attendance has ever been recorded in that roll.

*Please note:* Attendance rolls can be edited at any time but only by the original creator. Any teacher can add additional students to a roll either here using the Add apprentice/ student function above or when clicking on the edit button on the attendance roll in the main page.

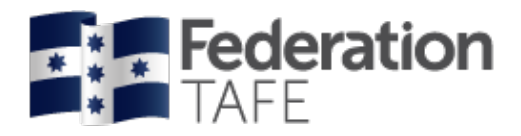

## <span id="page-31-0"></span>New attendance rolls

To create a new attendance roll, click on "Add new attendance roll" **Click here Click here to access**VET apprentice attendance rolls Add new attendance roll

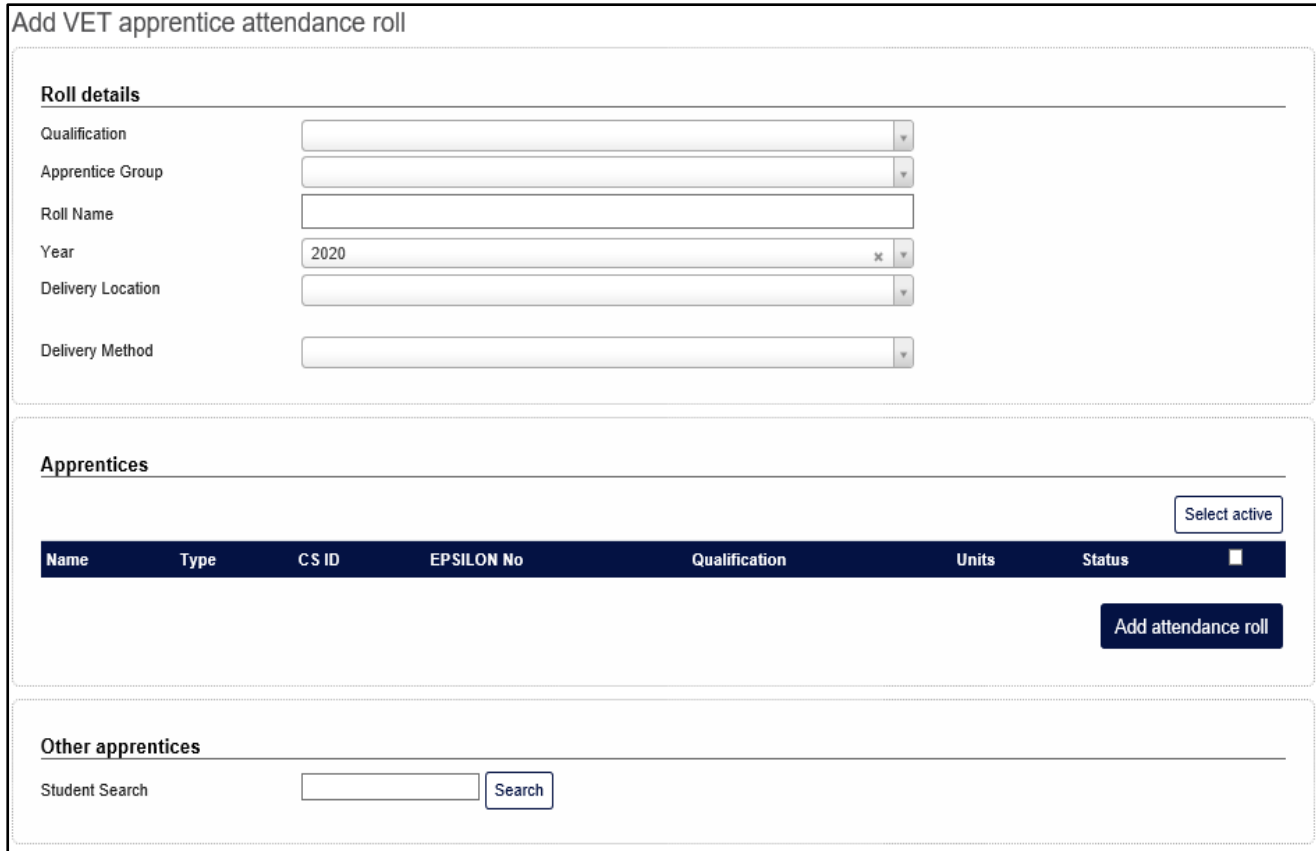

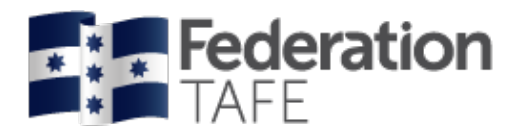

# <span id="page-32-0"></span>Mandatory fields

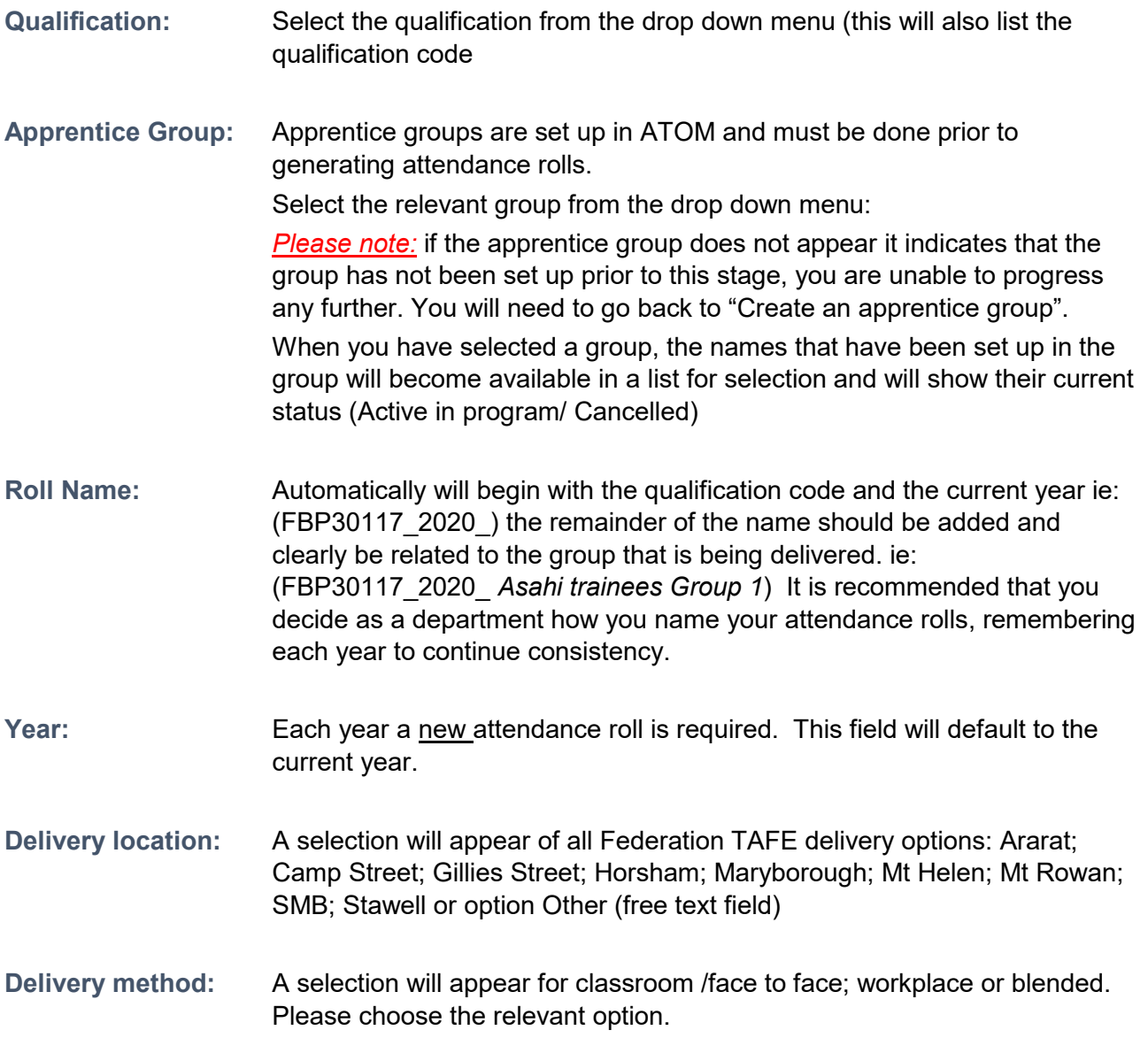

# <span id="page-32-1"></span>Selecting apprentices to add to a roll

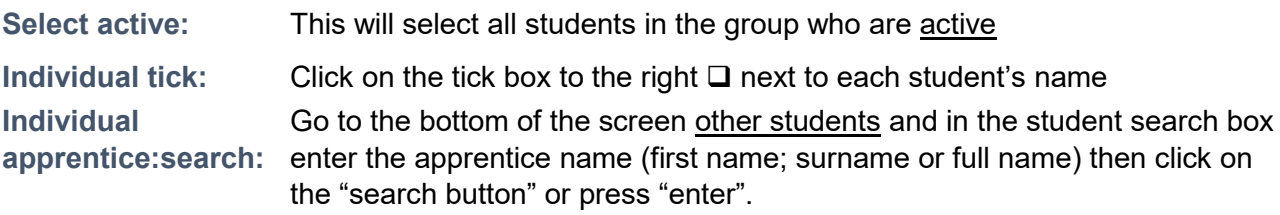

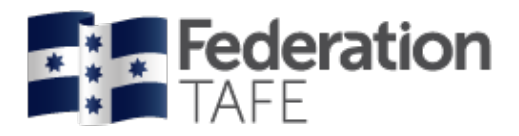

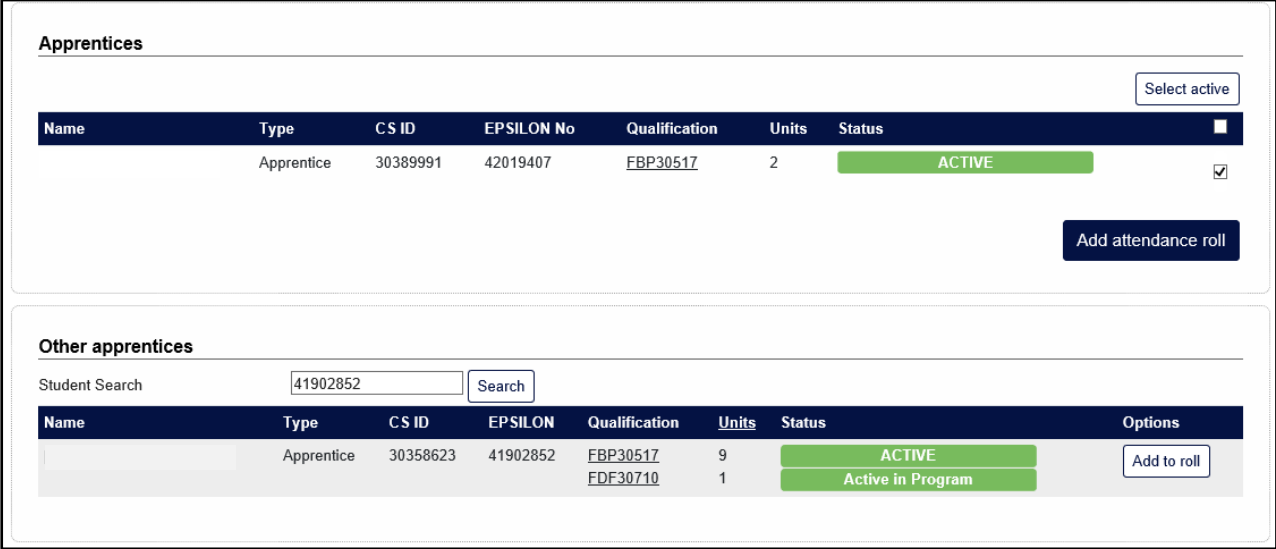

When you click on "add to roll" you will see each apprentice appear in the above section with a "tick" in the box.

Once you are finished adding each apprentice to the roll click on "add attendance roll"

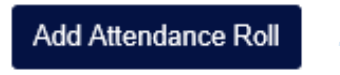

**Click here to access**

A green **success** banner will appear as opening your roll where you can commence recording your attendance.

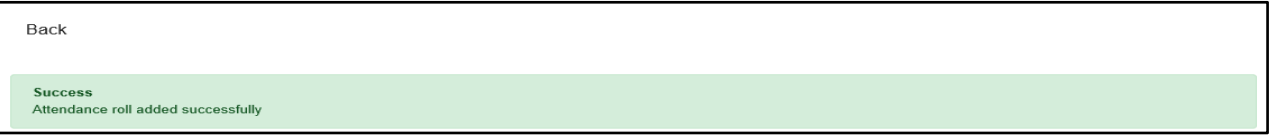

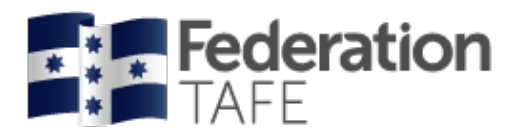

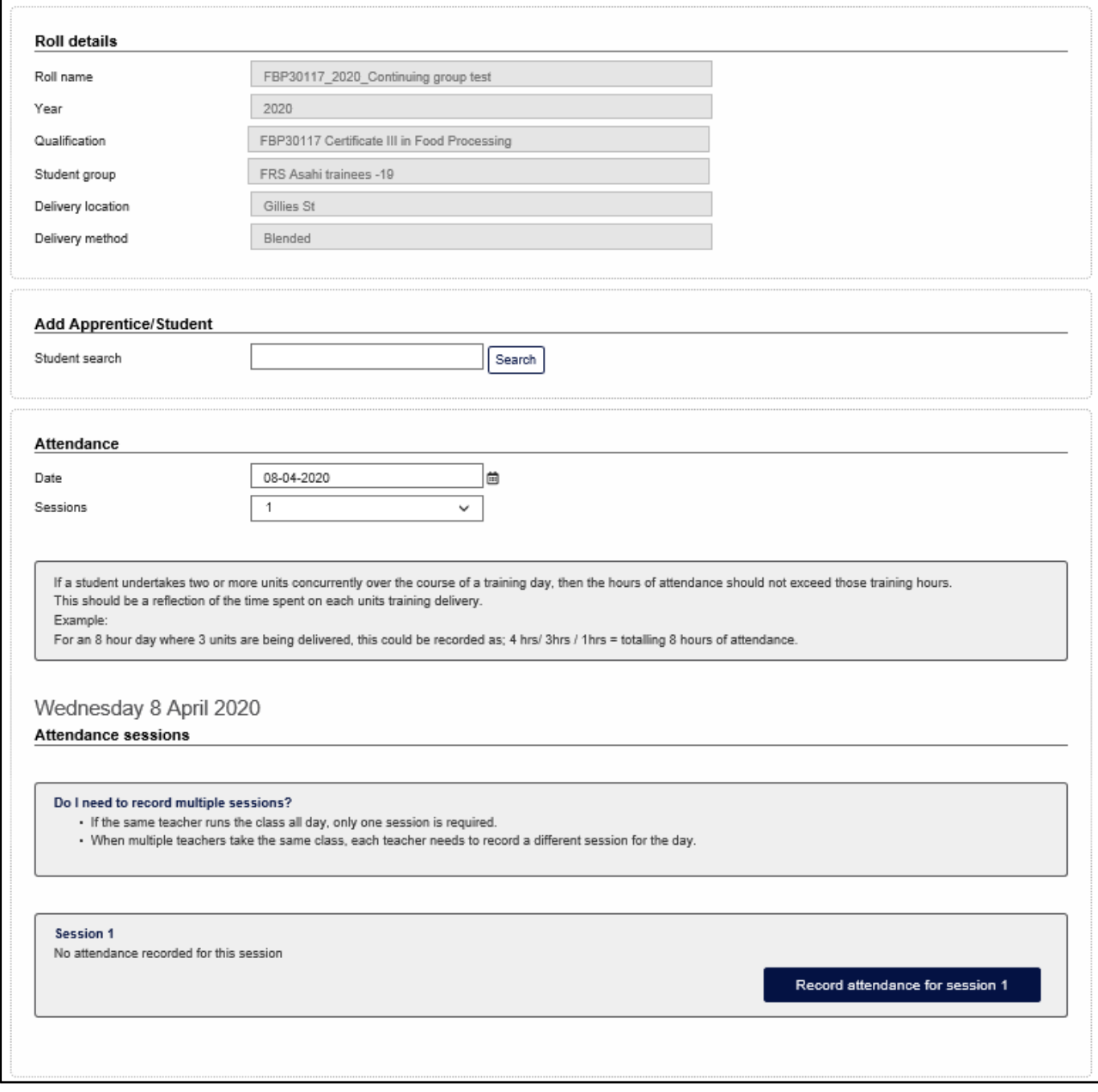

#### <span id="page-34-0"></span>Click on 'record attendance for session 1'

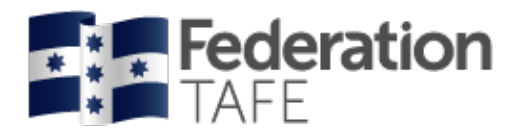

# Recording attendance

Commence recording attendance if in your newly created roll

#### **or**

Go back to attendance rolls, click on and locate the attendance roll you wish to use

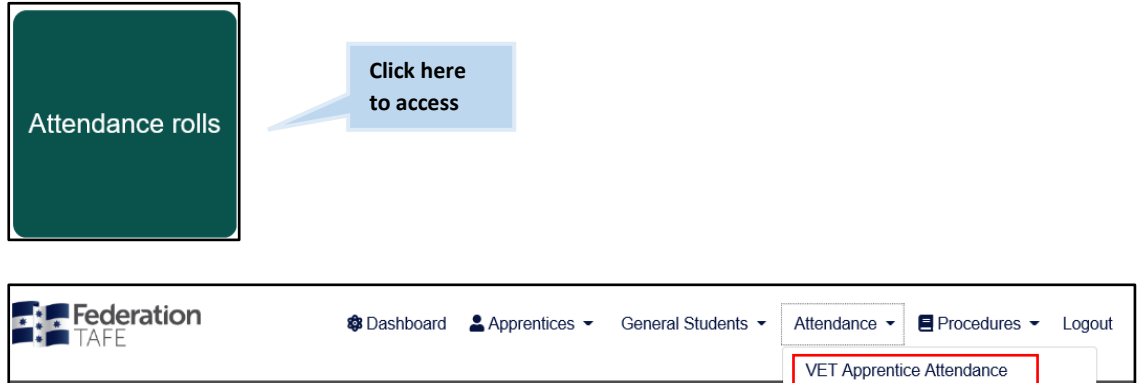

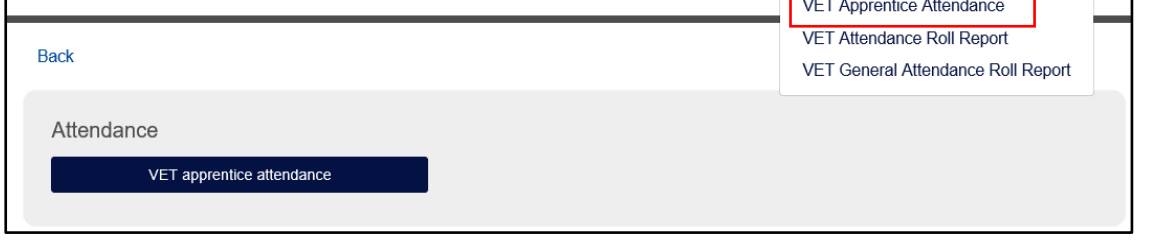

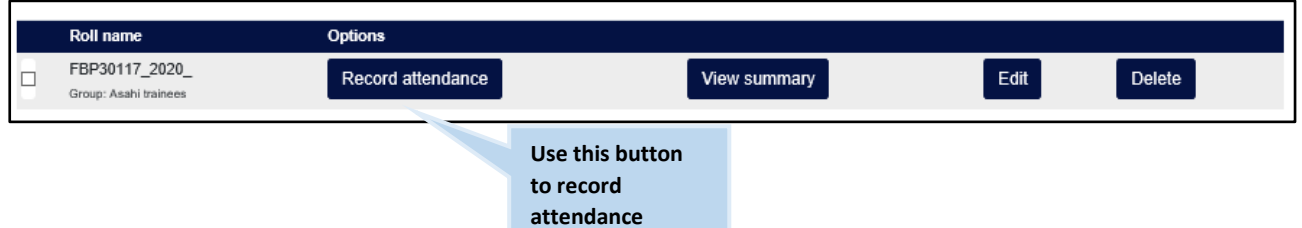

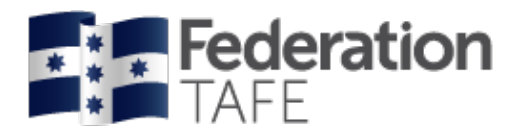

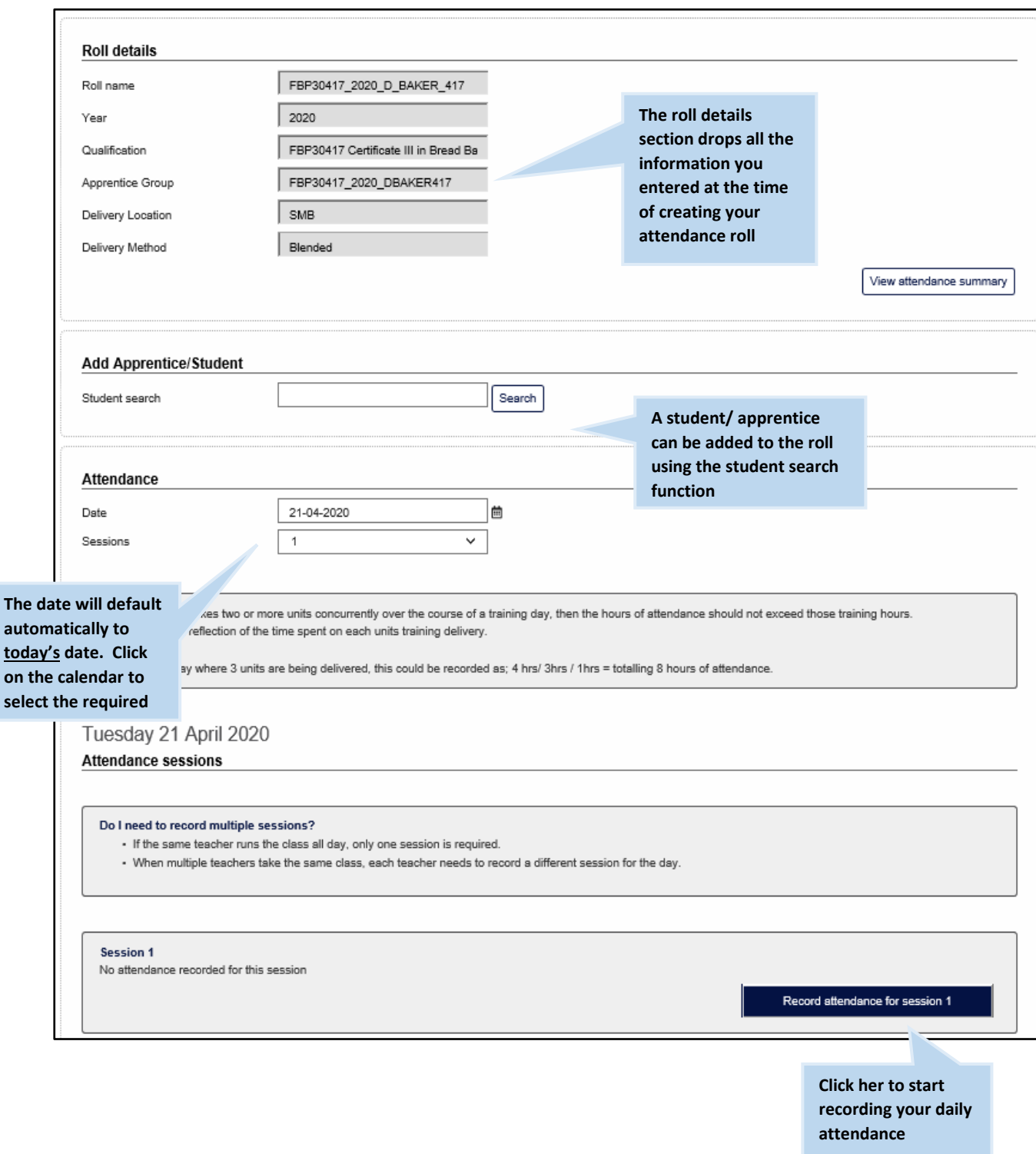

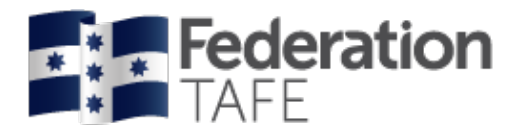

### The following screen will appear:

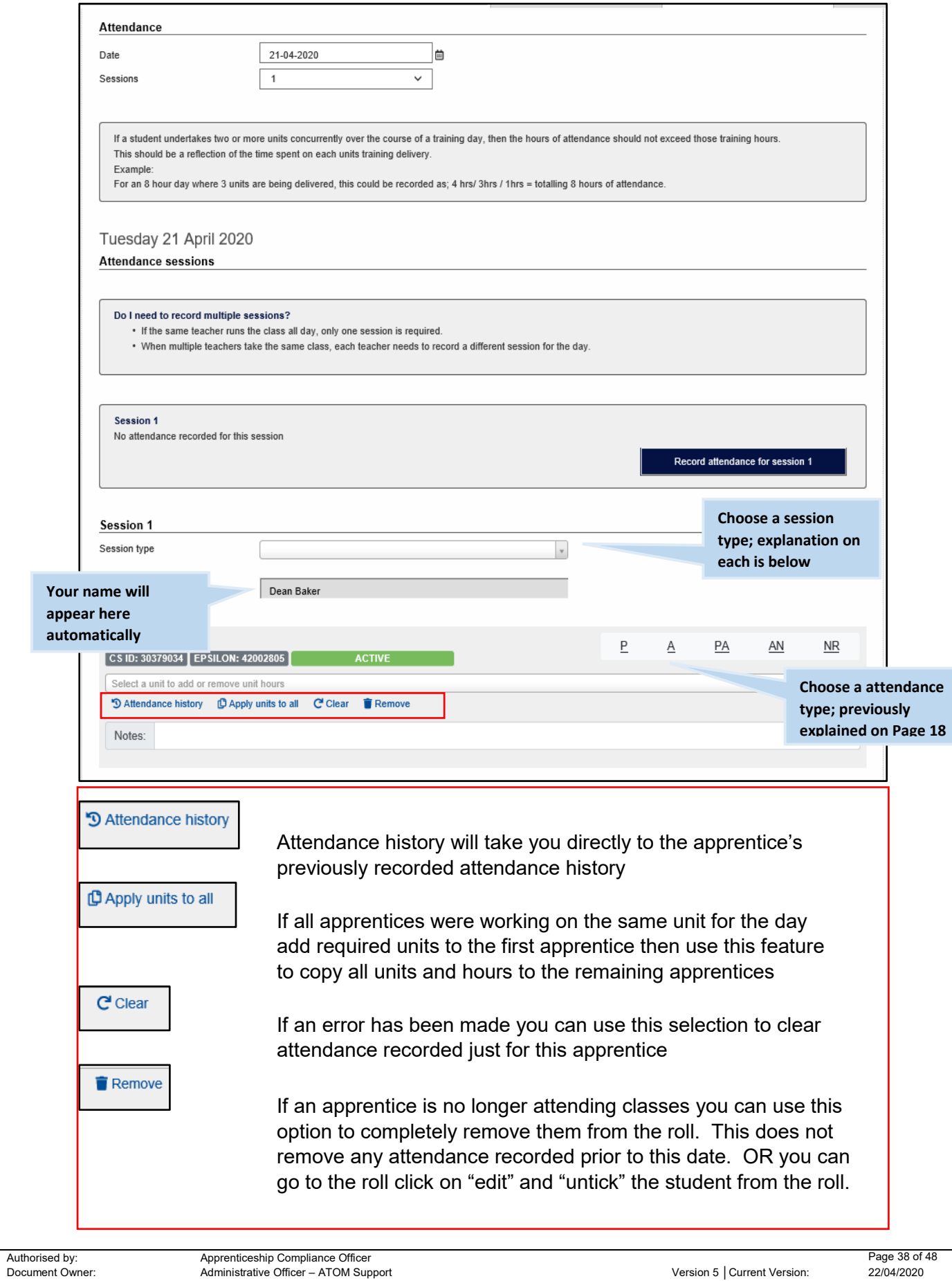

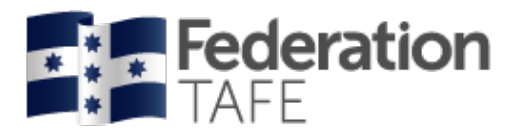

#### **Further Notes:**

- You can record attendance at any time during the day and change attendance from **Present/ absent** to **partial attendance**, should your student not return to class or attend for half of the day only
- **Units**: all units linked to the apprentice training plan in ATOM will list in the unit drop down menu.

Unit start and end dates will now display beside those units that the apprentice is currently enrolled in on Campus solutions in the below sections:

o **'current "Qual code" units as at "todaysdate"** will only show current year unit enrolments

o ' **inactive or other qualification units'** these units are from previous years Please note: If units appear under "**other training plan units'** and do not have a start date or end date highlighted the apprentice is not enrolled in these units within Campus Solutions.

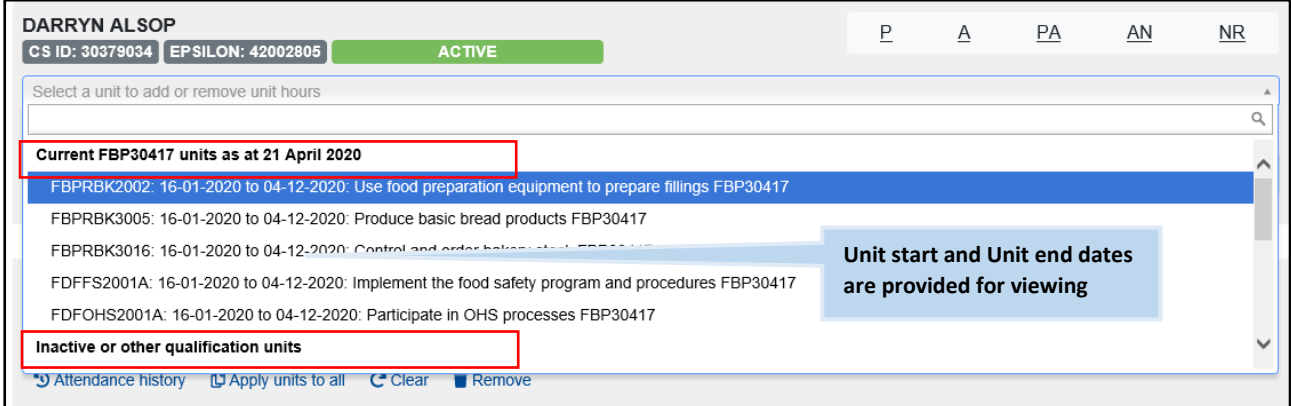

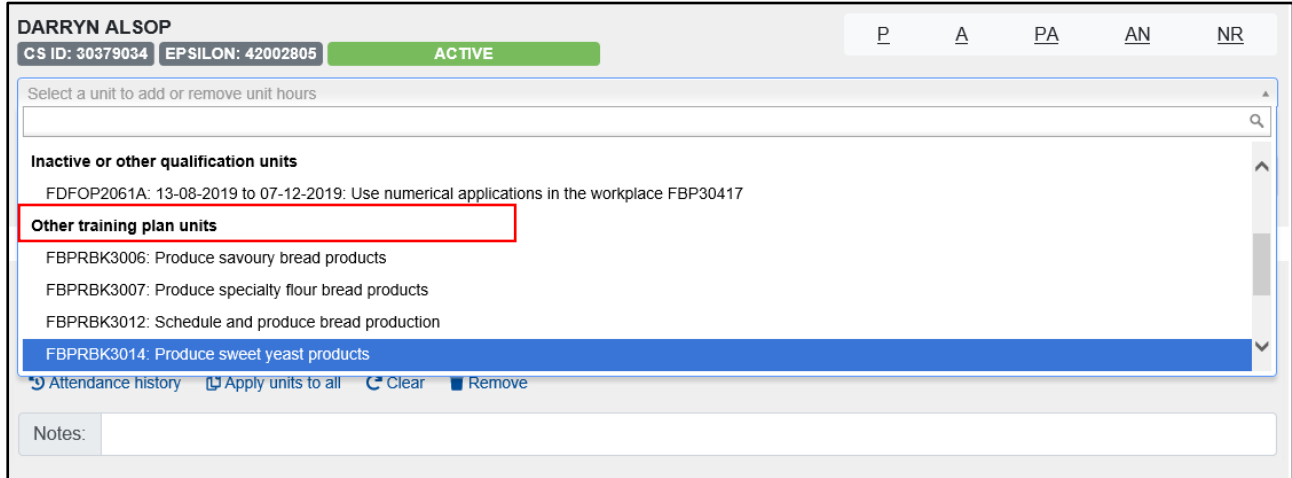

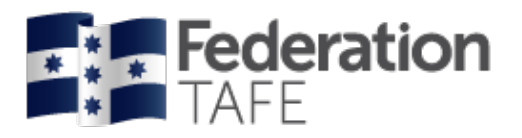

- **Units choice:** when a unit is selected that has been applied a grade within Campus solutions the below views will be shown.
	- o If an apprentice has been applied a Credit Transfer (CT) for the unit their attendance is not required and "NR" should be recorded.
	- o If an apprentice has been applied a "CY or CN" grade and the date of attendance date you are recording is past you will be required to contact the ATOM helpdesk.

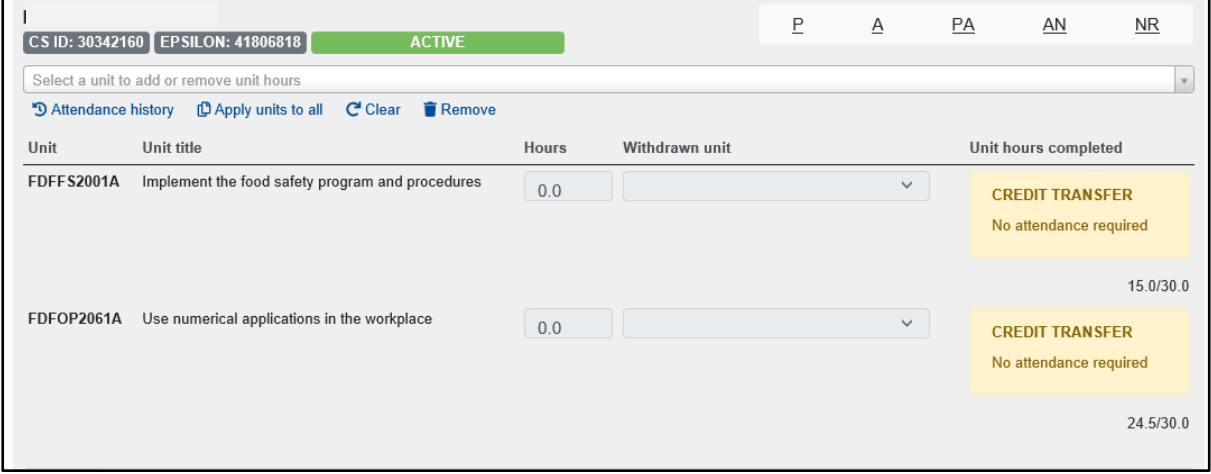

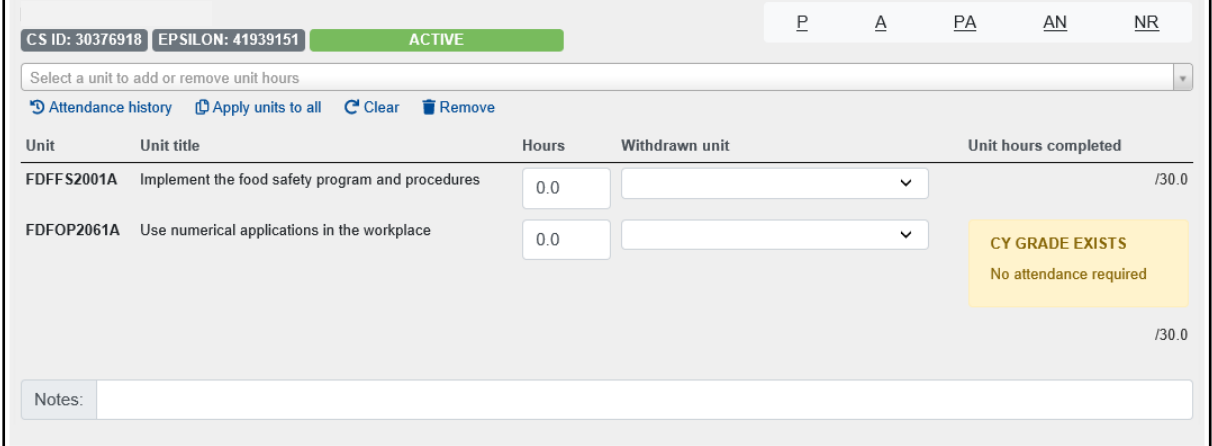

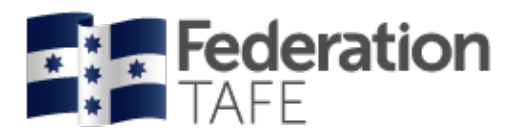

- Attendance history: can be viewed from this roll for each student by selecting 'attendance history' under the EPSILON/ CS ID number and status of the student on the roll (see 'attendnance history' section of this user guide).
- **NB**: if attendance needs to be amended then this can only be amended by the teacher who entered that attendance, for that particular session on that particular date – teachers can no longer have the ability to amend other teacher's attendance entries or enter attendance on another teacher's behalf

Once you have finished entering the attendance for all students, click on 'record session attendance' at the bottom of the screen.

You should expect to see a green **'success'** banner.

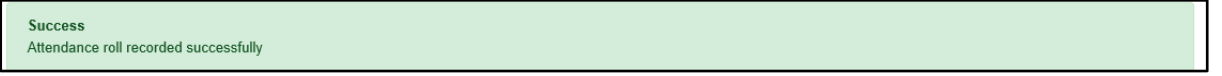

# <span id="page-40-0"></span>Action required / errors found alerts

If you see the action required alert as shown below this means that the attendance has been recorded but you need to follow up. This alert can arise if an amendment is required in Campus Solutions or if an incorrect unit was accidently chosen. Please note each time this alert occurs an email is sent to the ATOM inbox which the ATOM Support Administrative Assistant and the Apprenticeship Compliance Officer monitor.

If the alert is outstanding you may receive a phone call or an email requesting what follow up action you have taken.

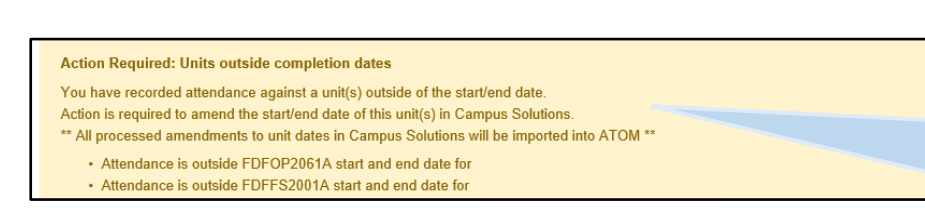

**If you enter attendance against a unit that is outside the unit start/ end dates applied in campus solutions, this warning will appear. Your attendance has been recorded but it requires follow up**

| User Guide for ATOM

If you see the remove no longer active apprentice/ student from roll? alert , you will need to click on the below button to remove the student from the roll.

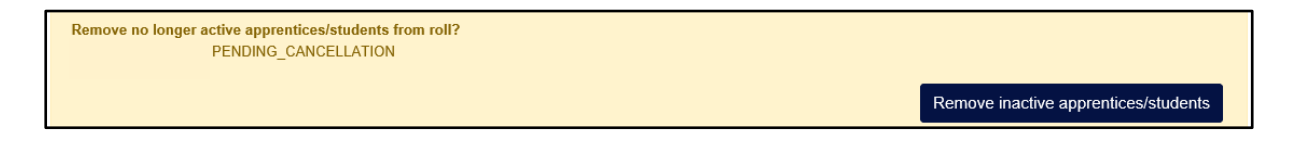

An errors found! Alert will display if you have completed something incorrectly. Attendance will not save if you see this alert. You will need to fix the error and then click on the 'record session attendance' button again.

Errors found! Changes have NOT been saved.

- CY grade exists for AURETR012; Attendance cannot be recorded
- CY grade exists for AURETR012; Attendance cannot be recorded

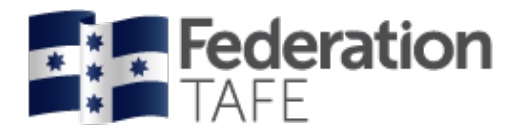

You should then see the **'success'** banner.

**Success** Attendance roll recorded successfully

# <span id="page-41-0"></span>If more than one session is required

If attendance has already been recorded in a roll you will see the screen display like this:

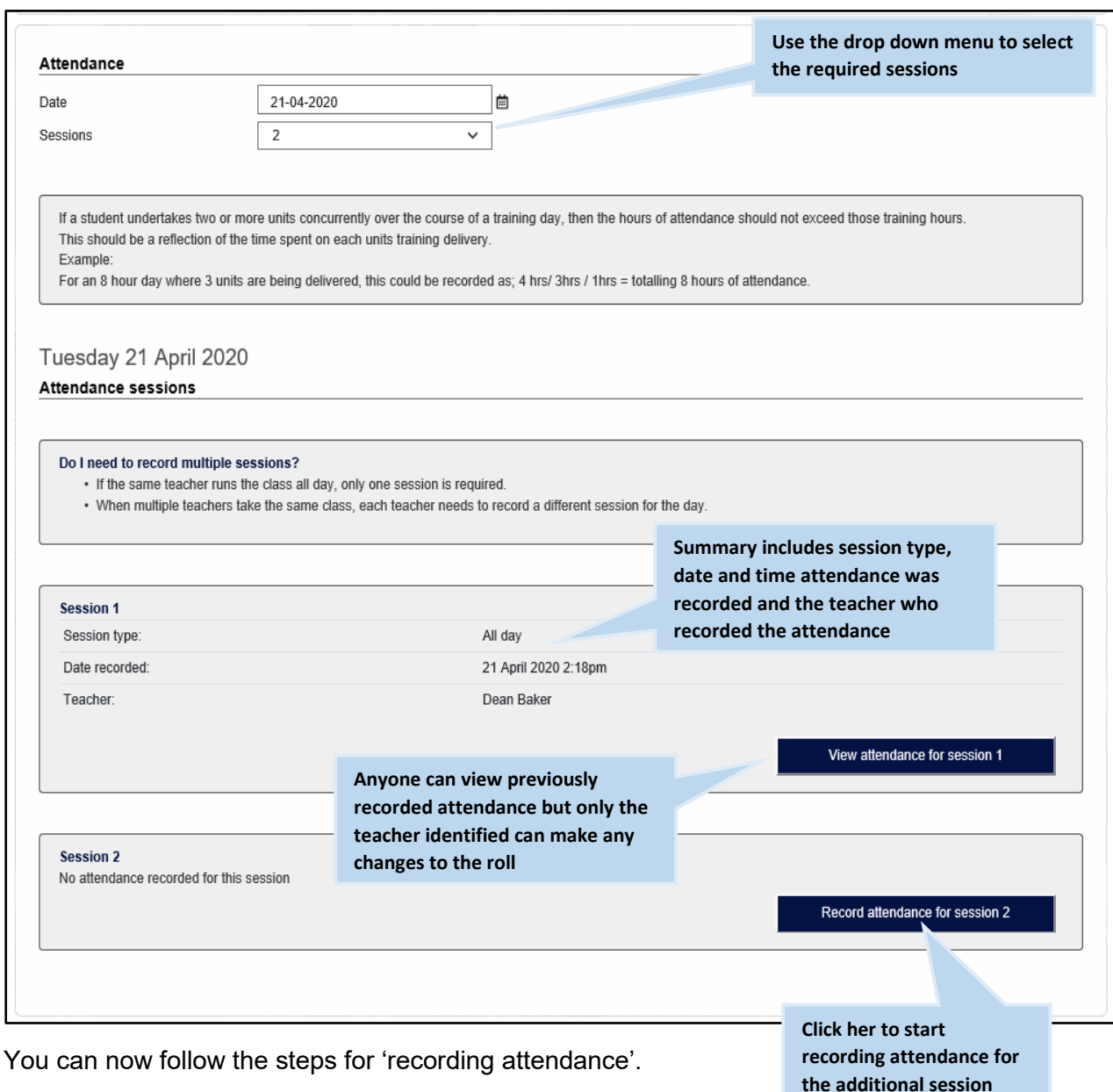

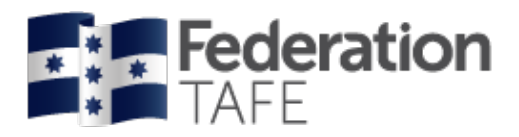

# <span id="page-42-0"></span>Attendance history

There are two areas within ATOM where you can access a student's attendance history.

1. When working in an attendance roll

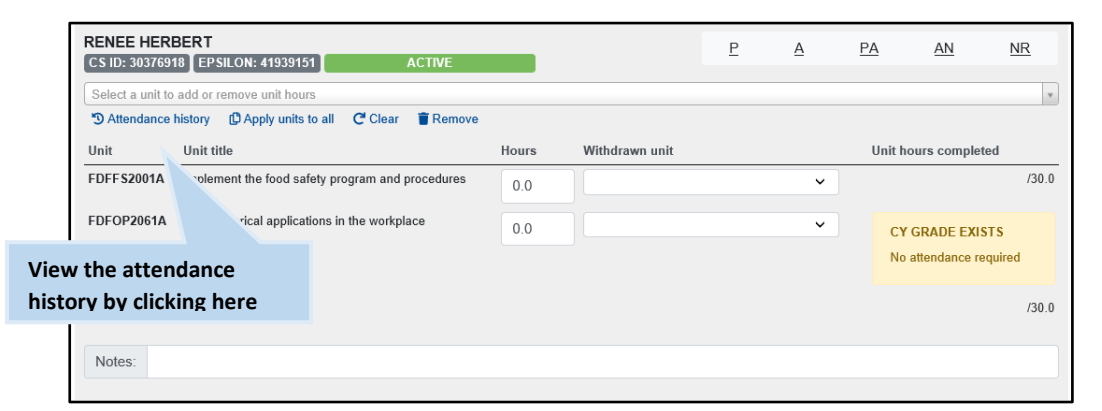

2. In an apprentice profile, click on Attendance / workplace training

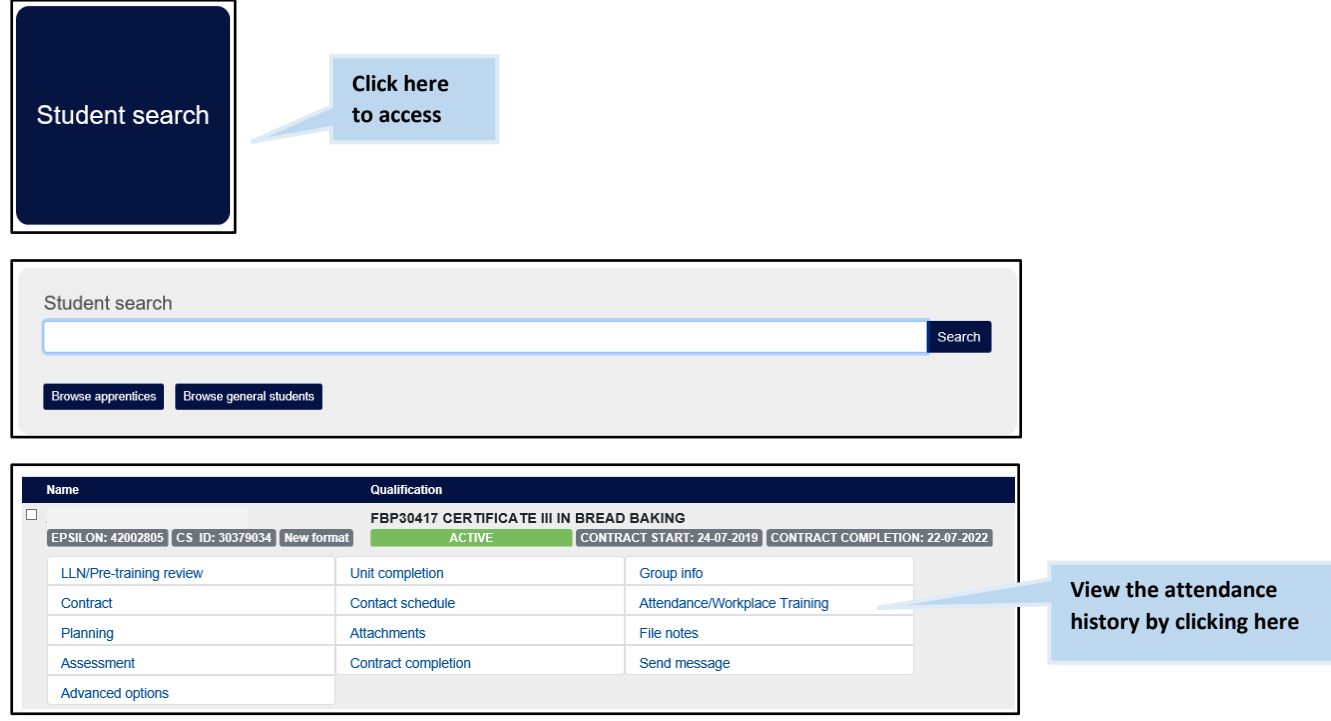

Both the above options will provide you with the following display.

Attendance will display from the most recent to oldest date.

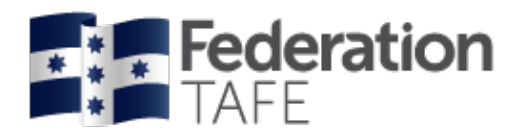

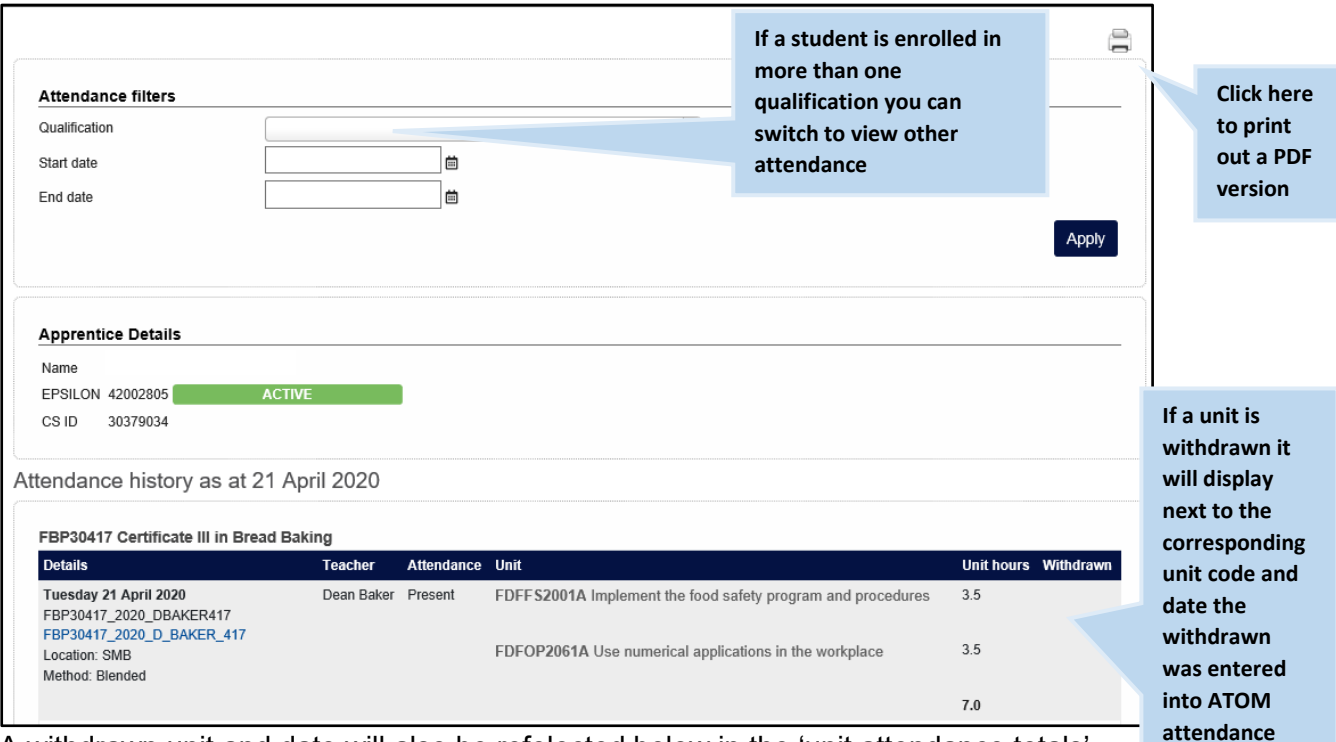

A withdrawn unit and date will also be refelected below in the 'unit attendance totals'.

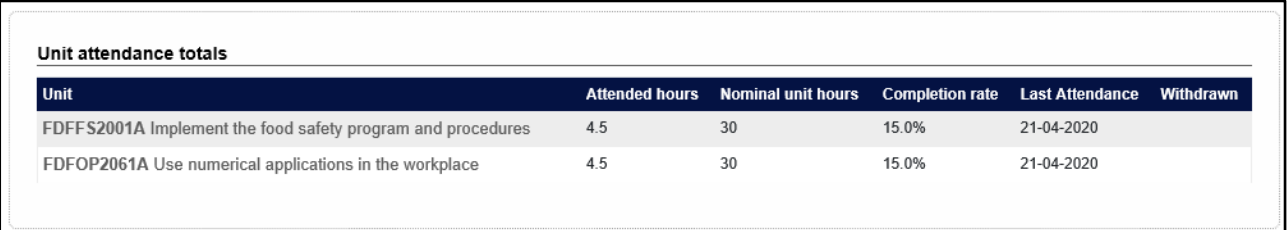

If you wish to email the attendance history, enter the email address here and click send

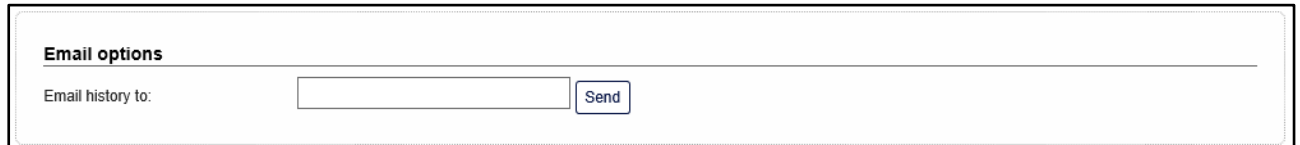

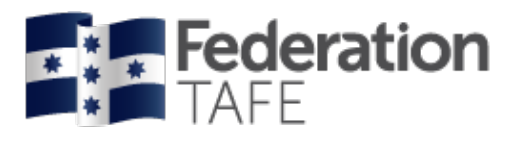

# <span id="page-44-0"></span>**Important Information**

- Education Manager/Department Managers, have the authority to enter attendance if a sessional teacher has no access to ATOM.
- All VET teachers are required to use ATOM to enter/record attendance for all VET General Students and VET Apprentices
- A student signature is not required on the attendance roll
- A teacher signature is not required on the attendance roll. Your acceptance of the 'ATOM Conditions of Use' and your individual staff login, is your endorsement
- ATOM training (new users & refresher training) is conducted throughout each year. Please refer to [http://webapps.federation.edu.au/apps/ict\\_training/](http://webapps.federation.edu.au/apps/ict_training/) for a full list of available training sessions
- Assistance/queries Please email [atom@federation.edu.au](mailto:atom@federation.edu.au)
	- User Assistance
	- IT Support (ATOM system related)
- Click on the below support tile within the ATOM dashboard to be directed to the ATOM inbox.

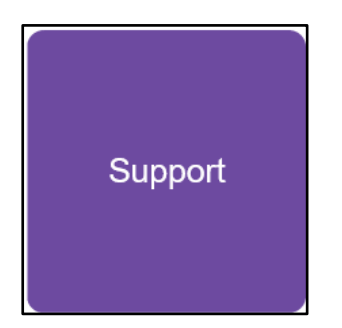

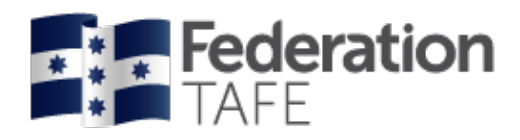

# <span id="page-45-0"></span>**Definitions and Acronyms**

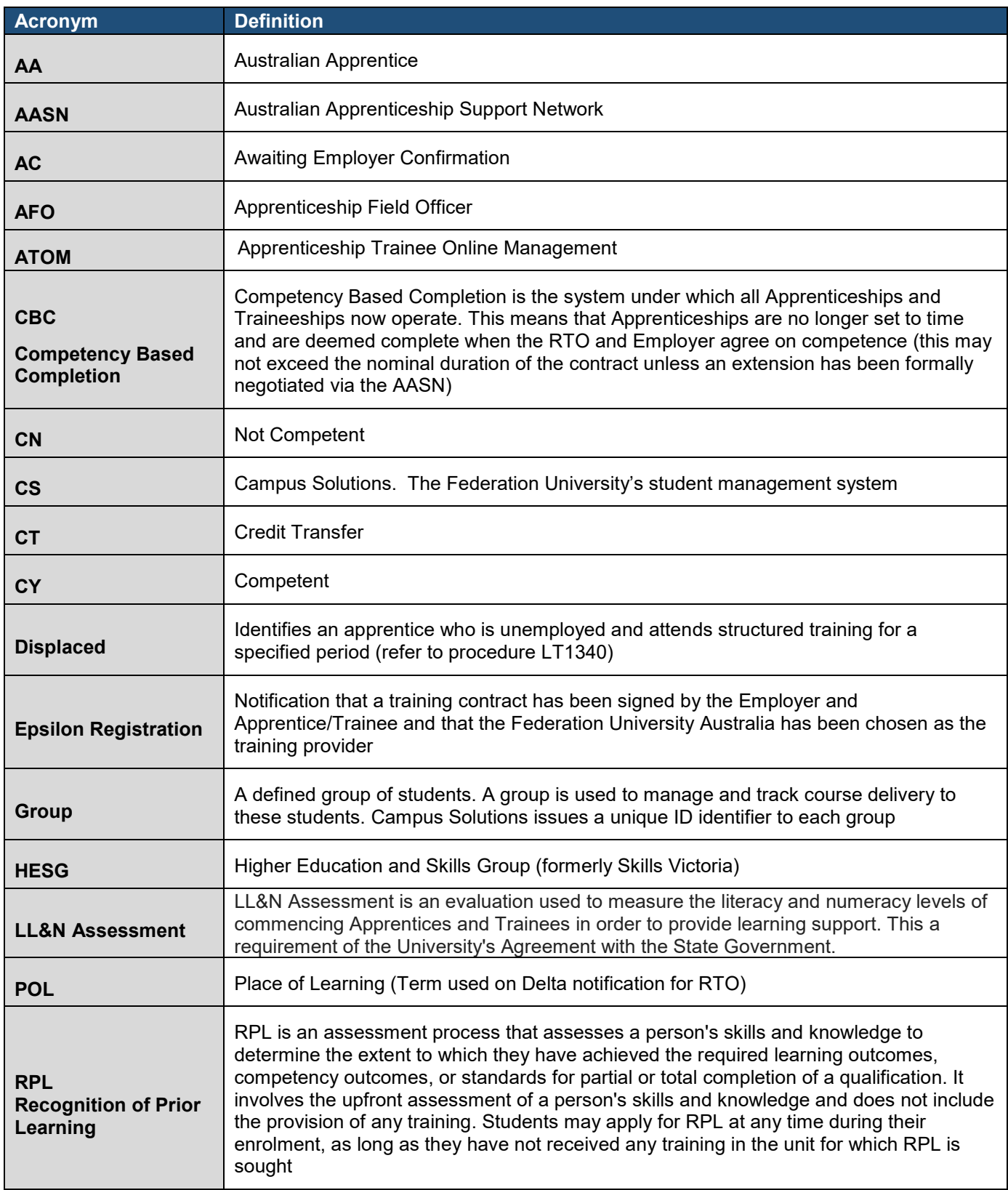

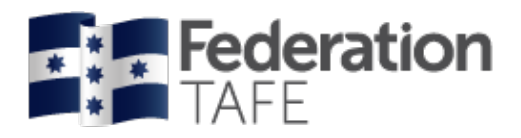

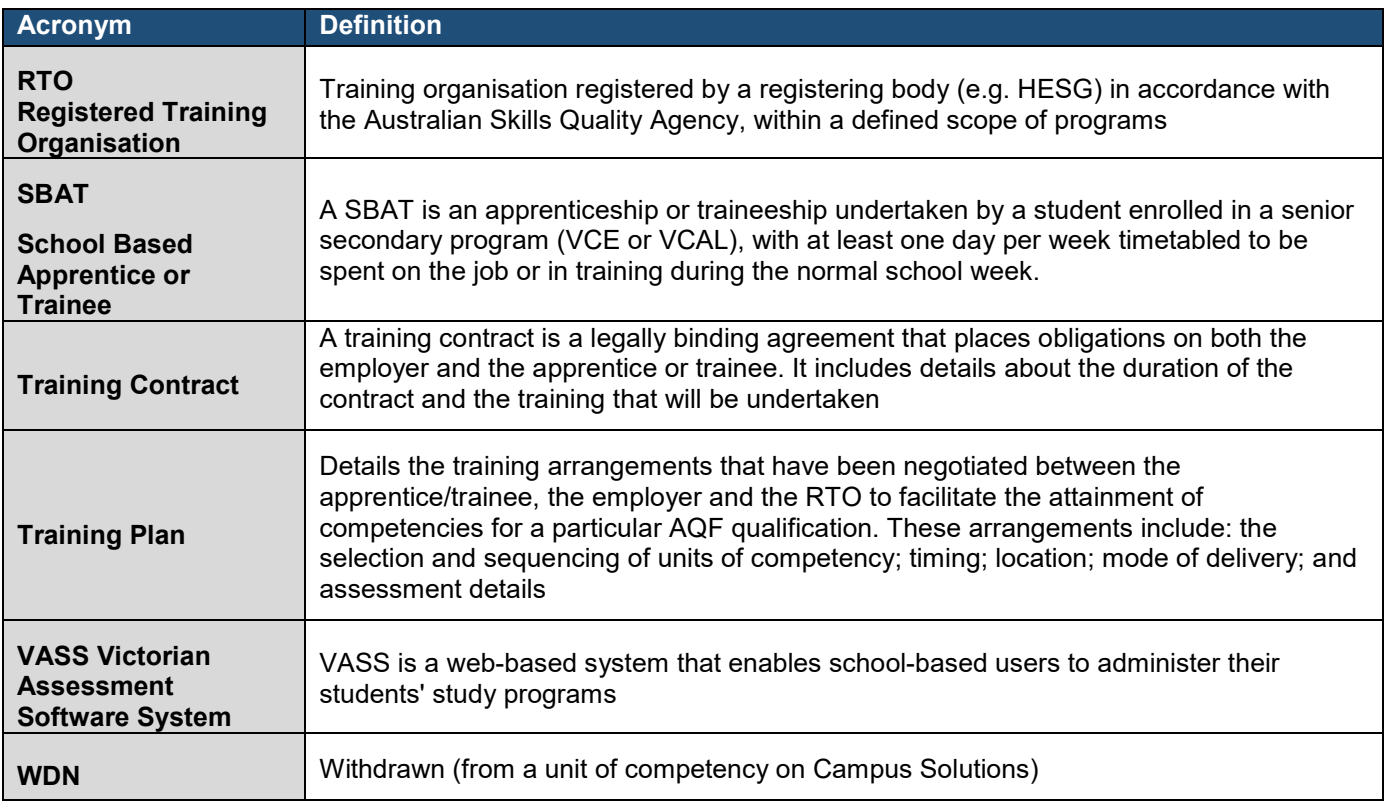

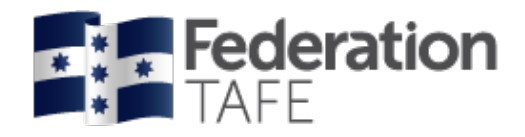

# <span id="page-47-0"></span>**Notes**

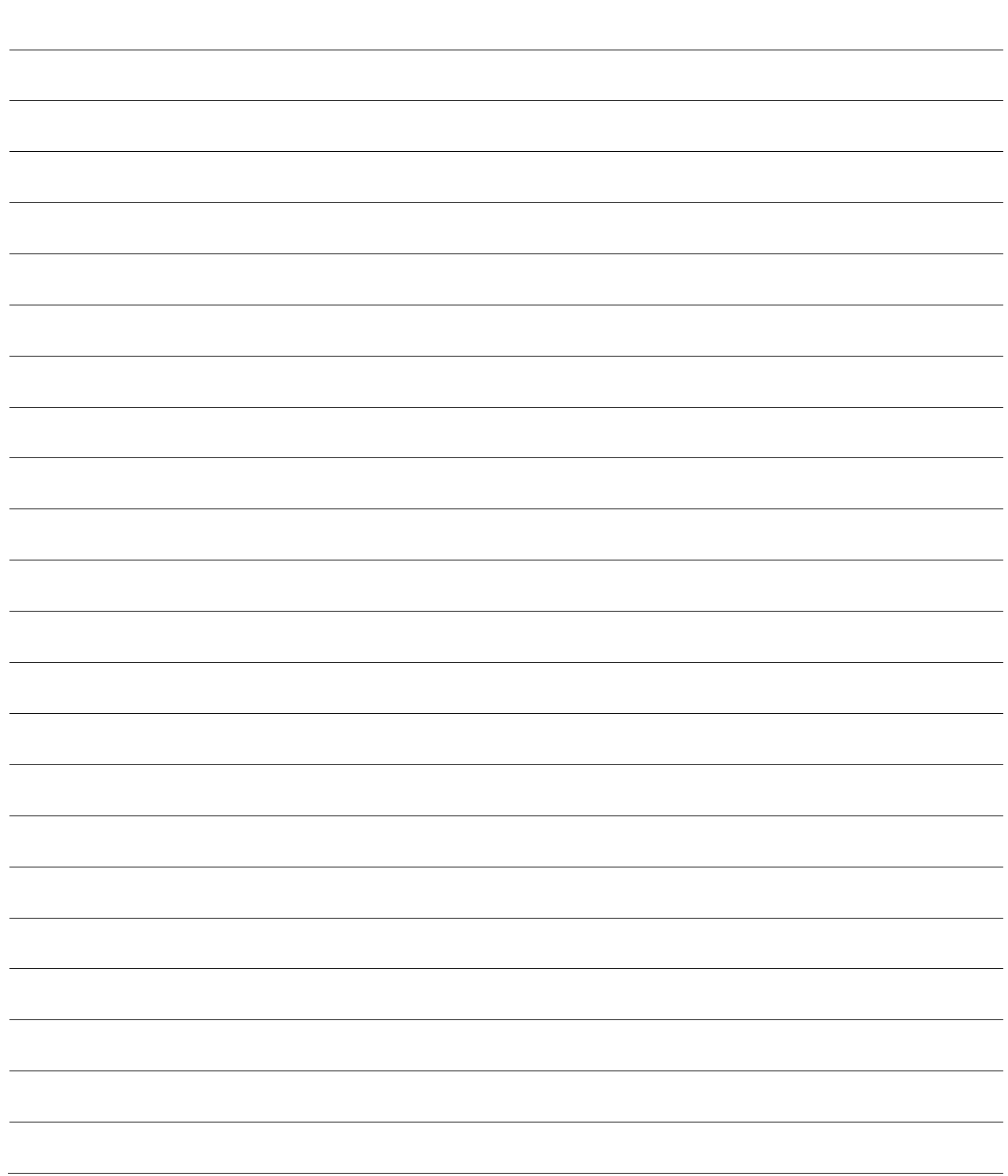